# MAX10-Plus

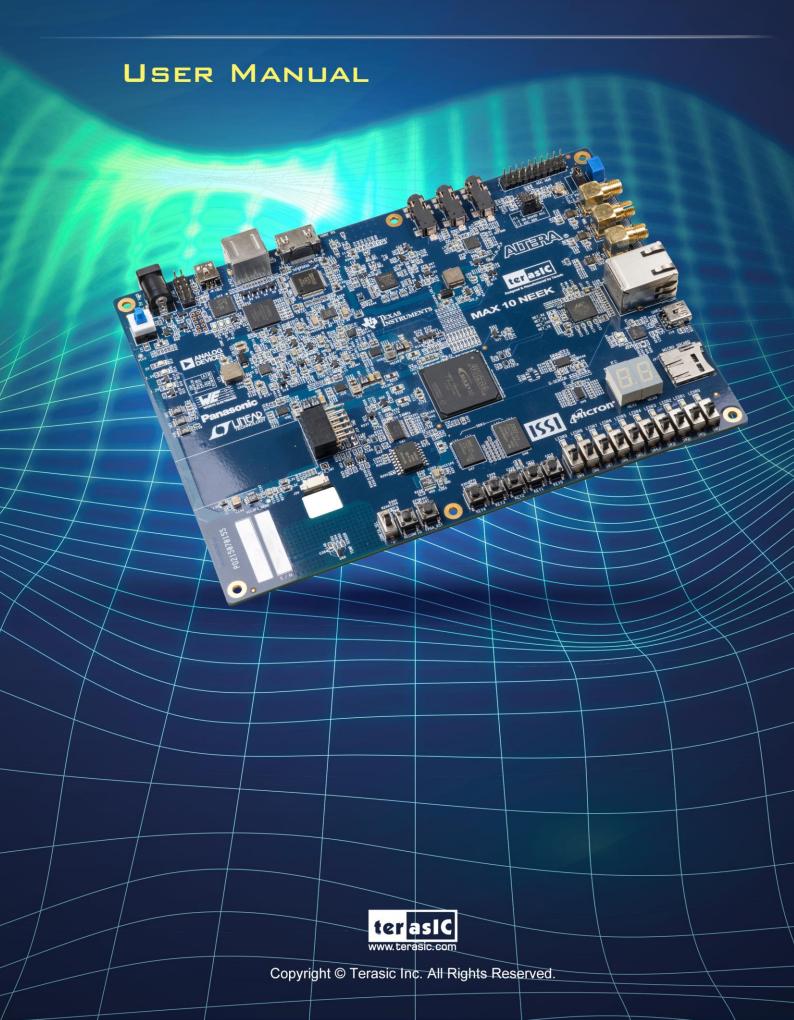

### **CONTENTS**

| Chapter 1     | MAX 10 Plus Development Kit          | 4  |
|---------------|--------------------------------------|----|
| 1.1 Package   | e Contents                           | 4  |
| 1.2 MAX 10    | 0 Plus System CD                     | 5  |
| 1.3 Getting I | Help                                 | 5  |
| Chapter 2     | Introduction of the MAX 10 Plus      | 6  |
| 2.1 Layout a  | and Components                       | 6  |
| 2.2 Block Di  | Diagram of the MAX 10 Plus           | 7  |
| Chapter 3     | Using the MAX 10 Plus                | 10 |
| 3.1 Configur  | ration of MAX 10 FPGA on MAX 10 Plus | 10 |
| 3.2 Board St  | Status Elements                      | 14 |
| 3.3 Clock Ci  | Circuitry                            | 15 |
| 3.4 Periphera | rals Connected to the FPGA           | 16 |
| 3.4.1         | User Push-buttons, Switches, LEDs    | 16 |
| 3.4.2         | 7-segment Displays                   | 19 |
| 3.4.3         | Power Monitor                        | 20 |
| 3.4.4         | 2x6 TMD Expansion Header             | 21 |
| 3.4.5         | 24-bit Audio CODEC                   | 22 |
| 3.4.6         | Two Analog Input SMA Connectors      | 23 |
| 3.4.7         | DDR3 Memory                          | 23 |
| 3.4.8         | QSPI Flash                           | 25 |
| 3.4.9         | Ethernet                             | 26 |
| 3.4.10        | HDMI RX                              | 28 |
| 3.4.11        | 2x10 ADC Header                      | 29 |
| 3.4.12        | Potentiometer                        | 30 |
| 3.4.13        | On-board Microphone                  | 30 |
| 3.4.14        | PS/2 Serial Port                     | 30 |

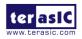

| 3.4.15        | Digital-to-Analog Converter (DAC)          | 31 |
|---------------|--------------------------------------------|----|
| 3.4.16        | UART to USB                                | 32 |
| 3.4.17        | Ambient Light Sensor                       | 33 |
| 3.4.18        | Humidity and Temperature Sensor            | 33 |
| 3.4.19        | Accelerometer Sensor                       | 34 |
| 3.4.20        | Micro SD Card Socket                       | 35 |
| 3.4.21        | Power Distribution System                  | 35 |
| Chapter 4     | The MAX 10 Plus System Builder             | 37 |
| 4.1 Introduc  | ction                                      | 37 |
| 4.2 General   | Design Flow                                | 37 |
| 4.3 Using M   | IAX 10 Plus System Builder                 | 38 |
| Chapter 5     | RTL Example Codes                          | 44 |
| 5.1 PS/2 Mo   | ouse Demonstration                         | 44 |
| 5.2 ADC Po    | otentiometer                               | 46 |
| 5.3 DAC De    | emonstration                               | 48 |
| 5.4 ADC/M     | IC/LED Demonstration                       | 51 |
| Chapter 6     | NIOS Based Example Codes                   | 54 |
| 6.1 Power M   | Monitor                                    | 54 |
| 6.2 UART to   | o USB Control LED                          | 58 |
| 6.3 SD Card   | d Audio Demonstration                      | 61 |
| 6.4 DDR3 S    | SDRAM Test by Nios II                      | 65 |
| 6.5 Ethernet  | t Socket server                            | 68 |
| 6.6 Digital A | Accelerometer Demonstration                | 75 |
| 6.7 Humidit   | ty/Temperature Sensor                      | 77 |
| Chapter 7     | Programming the Configuration Flash Memory | 79 |
| 7.1 Internal  | Configuration                              | 79 |
| 7.2 Using D   | Oual Compressed Images                     | 81 |
| 7 3 Nios II I | Load In Single Root Image                  | 84 |

#### Chapter 1

## MAX 10 Plus Development Kit

The MAX 10 Plus board from Terasic is a full featured embedded evaluation kit based upon the MAX10 family of Intel FPGAs. It offers a comprehensive design environment with everything embedded developers need to create a processing-based system.

The MAX 10 Plus board delivers an integrated platform that includes hardware, design tools, intellectual property and reference designs for developing a wide range of audio, video and many other exciting applications.

The fully integrated kit allows developers to rapidly customize their processor and IP to suit their specific needs, rather than constraining their software around the fixed feature set of the processor. The all-in-one embedded solution, the MAX 10 Plus, making the best use of the parallel nature of FPGAs.

#### 1.1 Package Contents

Figure 1-1 shows a photograph of the MAX 10 Plus board package.

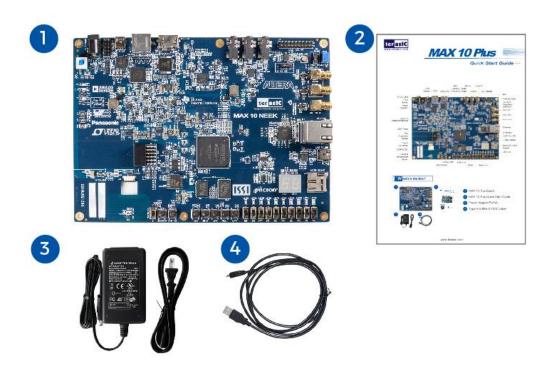

Figure 1-1 The MAX 10 Plus Board Package Contents

The MAX 10 Plus board package includes:

- 1. MAX 10 Plus board
- 2. MAX 10 Plus Quick Start Guide
- 3. 5V DC power adapter

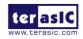

4. One USB cables (Type A to Mini-B) for USB control and FPGA programming and control

#### 1.2 MAX 10 Plus System CD

The MAX 10 Plus System CD contains all the documents and supporting materials associated with MAX 10 Plus, including the user manual, system builder, reference designs, and device datasheets. Users can download this system CD from the link: http://max10-plus.terasic.com/cd.

#### 1.3 Getting Help

Here are the addresses where you can get help if you encounter any problems:

- Terasic Technologies
- 9F., No.176, Sec.2, Gongdao 5th Rd, East Dist, Hsinchu City, 30070. Taiwan

Email: <a href="mailto:support@terasic.com">support@terasic.com</a>

Tel.: +886-3-575-0880

Website: max10-plus.terasic.com

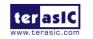

#### Chapter 2

# Introduction of the MAX 10 Plus

#### 2.1 Layout and Components

**Figure 2-1** shows a photograph of the board. It depicts the layout of the board and indicates the location of the connectors and key components.

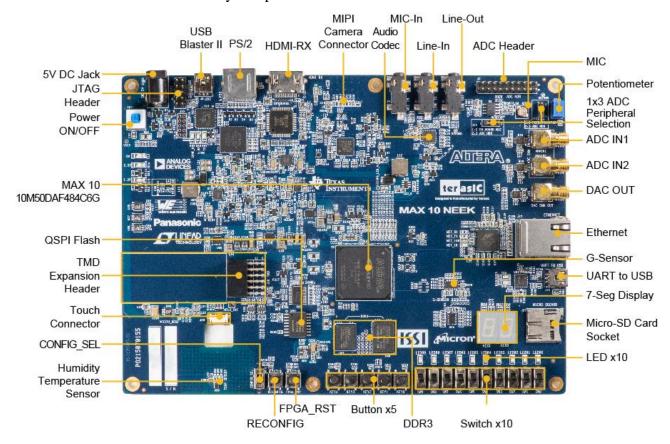

Figure 2-1 MAX 10 Plus Development Board (top view)

The MAX 10 Plus board has many features that allow users to implement a wide range of designed circuits, from simple circuits to various multimedia projects.

The following hardware is provided on the board:

- Intel MAX® 10 10M50DAF484C6G device
- USB-Blaster II onboard for programming; JTAG Mode
- 256MB DDR3 SDRAM (64Mx16 and 128Mx8)
- 64MB QSPI Flash
- Micro SD card socket
- Five push-buttons
- Ten slide switches

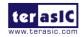

- Ten red user LEDs
- Two 7-segment displays
- Three 50MHz clock sources from the clock generator
- 24-bit CD-quality audio CODEC with line-in, line-out jacks
- On-board microphone
- HDMI RX, incorporates HDM v1.4a features, including 3D video supporting
- Gigabit Ethernet PHY with RJ45 connector
- UART to USB, USB Mini-B connector
- One ambient light sensor
- One humidity and temperature sensor
- One accelerometer
- One external 16bit digital-to-analog converter (DAC) device with SMA output
- Potentiometer input to ADC
- Two MAX 10 FPGA ADC SMA inputs
- One 2x10 ADC header with 16 analog inputs connected to MAX10 ADCs

#### 2.2 Block Diagram of the MAX 10 Plus

**Figure 2-2** is the block diagram of the board. All the connections are established through the MAX 10 FPGA device to provide maximum flexibility for users. Users can configure the FPGA to implement any system design.

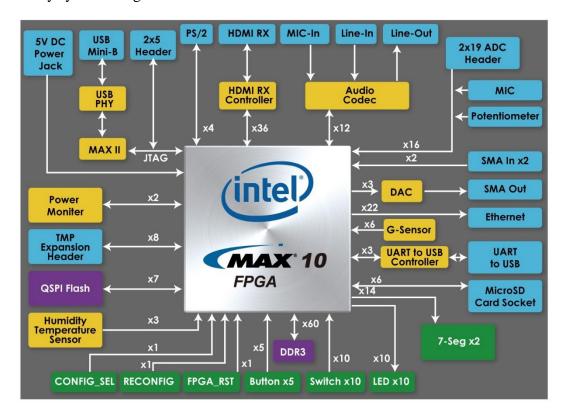

Figure 2-2 Block Diagram of MAX 10 Plus Board

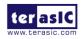

#### **FPGA Device**

- MAX 10 10M50DAF484C6G Device
- Integrated dual ADCs, each ADC supports 1 dedicated analog input and 8 dual function pins
- 50K programmable logic elements
- 1,638Kbits embedded memory
- 5,888Kbits user flash memory
- 4 PLLs

#### **Configuration and Debug**

- On-board USB-Blaster II (Mini USB type B connector)
- Optional JTAG direct via 10-pin header
- One slide switch for dual boot image selection

#### **Memory Device**

- 256MB DDR3 SDRAM (64Mx16 and 128Mx8)
- 512MB QSPI Flash
- Micro SD card socket

#### **Communication and Expansion Header**

- Gigabit Ethernet PHY with RJ45 connector
- UART to USB, USB Mini-B connector
- PS/2 mouse/keyboard connector
- 2x6 TMD (Terasic Mini Digital) Expansion Header

#### **Audio**

• 24-bit CD-quality audio CODEC with line-in, line-out jacks

#### **Video Input**

HDMI RX, incorporates HDM v1.4a features, including 3D video supporting

#### **Analog**

- Two MAX 10 FPGA ADC SMA inputs
- Potentiometer input to ADC
- On-Board MIC input to ADC
- 2x10 ADC header with 16 analog inputs connected to MAX10 ADCs
- One DAC SMA output

#### Switches, Buttons, and Indicators

- Five push-buttons
- Ten slide switches

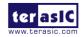

- Ten red user LEDs
- Two 7-segment displays

#### **Sensors**

- Ambient light sensor
- Humidity and temperature sensor
- Accelerometer
- Power monitor

#### **Power**

• 5V/3A DC input

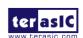

# Chapter 3 Using the MAX 10 Plus

This chapter provides an instruction to use the board and describes the peripherals.

#### 3.1 Configuration of MAX 10 FPGA on MAX 10 Plus

There are two types of configuration method supported by MAX 10 Plus:

1. JTAG configuration: configuration using JTAG port.

JTAG configuration scheme allows you to directly configure the device core through JTAG pins - TDI, TDO, TMS, and TCK pins. The Quartus II software automatically generates .sof that is used for JTAG configuration with a download cable in the Quartus II software programmer.

2. Internal configuration: configuration using internal flash.

Before internal configuration, you need to program the configuration data into the configuration flash memory (CFM) which provides non-volatile storage for the bit stream. The information is retained within CFM even if the MAX 10 Plus is turned off. When the board is powered on, the configuration data in the CFM is automatically loaded into the MAX 10 FPGA.

#### ■ JTAG Chain on MAX 10 Plus

The FPGA device can be configured through JTAG interface on MAX 10 Plus board, but the JTAG chain must form a closed loop, which allows Quartus II programmer to the detect FPGA device. **Figure 3-1** illustrates the JTAG chain on MAX 10 Plus.

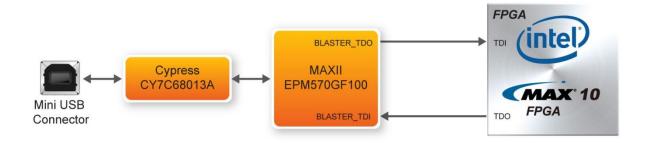

Figure 3-1 Path of the JTAG Chain

#### ■ Configure the FPGA in JTAG Mode

The following shows how the FPGA is programmed in JTAG mode step by step.

1. Open the Quartus II programmer and click **Auto Detect**, as circled in **Figure 3-2**.

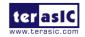

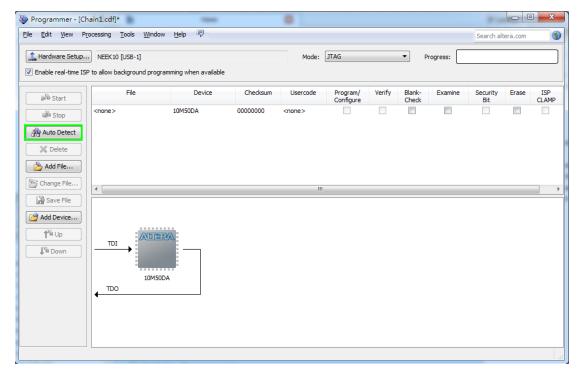

Figure 3-2 Detect FPGA Device in JTAG Mode

2. Select detected device associated with the board, as circled in **Figure 3-3**.

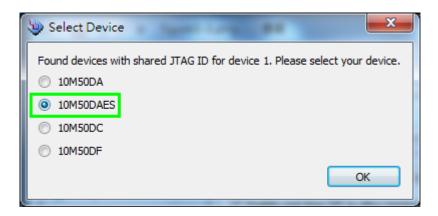

Figure 3-3 Select 10M50DAES Device

3. FPGA is detected, as shown in Figure 3-4.

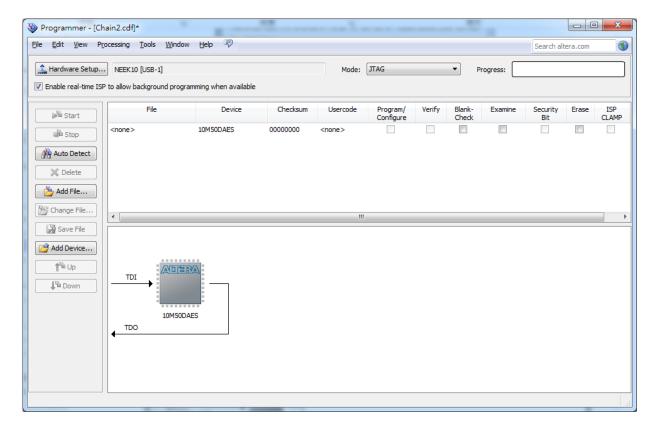

Figure 3-4 FPGA Detected in Quartus Programmer

4. Right click on the FPGA device and open the .sof file to be programmed, as highlighted in **Figure 3-5**.

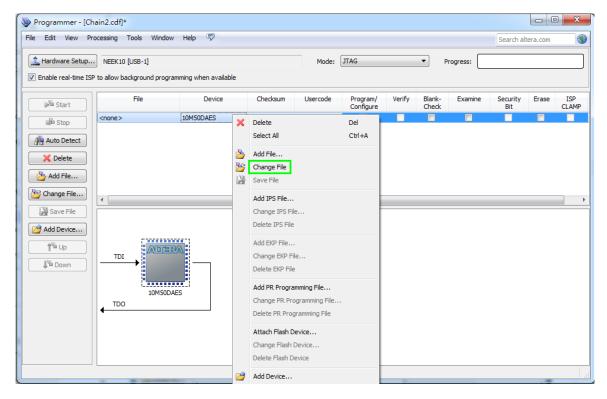

Figure 3-5 Open the .sof File to be Programmed into the FPGA Device

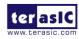

5. Select the .sof file to be programmed, as shown in **Figure 3-6**.

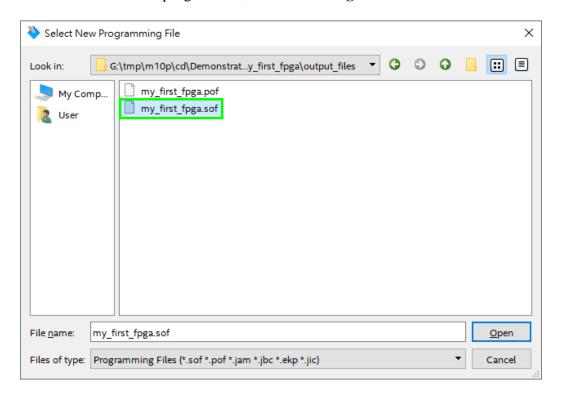

Figure 3-6 Select the .sof File to be Programmed into the FPGA Device

6. Click **Program/Configure** check box and then click **Start** button to download the .sof file into the FPGA device, as shown in **Figure 3-7**.

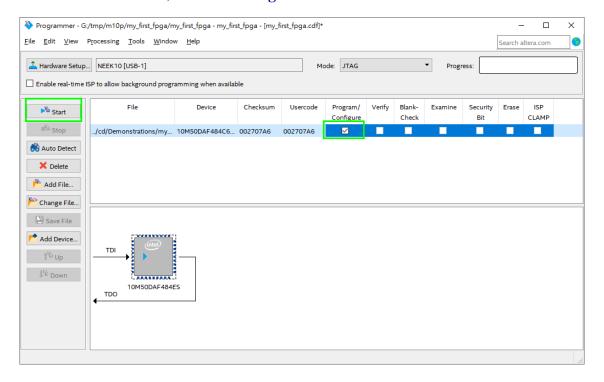

Figure 3-7 Program. sof File into the FPGA Device

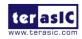

#### **■** Internal Configuration

- The configuration data to be written to CFM will be part of the programmer object file (.pof). This configuration data is automatically loaded from the CFM into the MAX 10 devices when the board is powered up.
- Please refer to *Chapter 7 Programming the Configuration Flash Memory* for the basic programming instruction on the configuration flash memory (CFM).

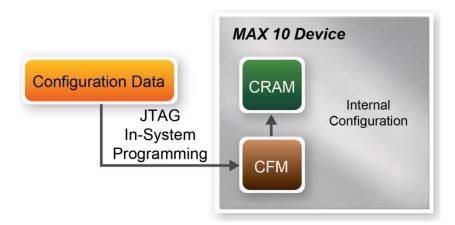

Figure 3-8 High-Level Overview of Internal Configuration for MAX 10 Devices

#### 3.2 Board Status Elements

In addition to the 10 LEDs that FPGA device can control, there are 4 indicators which can indicate the board status (See **Figure 3-9**), please refer the details in **Table 3-1**.

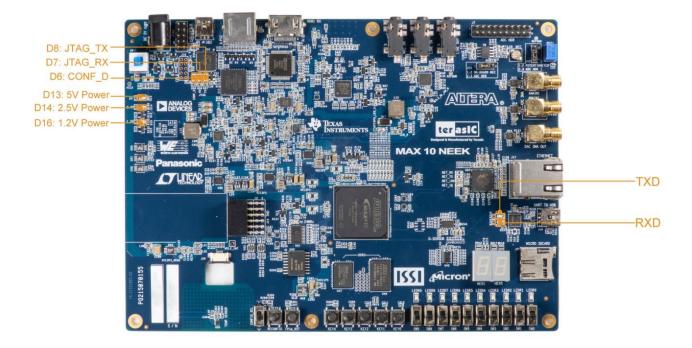

Figure 3-9 LED Indicators on MAX 10 Plus

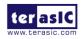

**Table 3-1 LED Indicators** 

| <b>Board Reference</b> | LED Name   | Description                                                                    |
|------------------------|------------|--------------------------------------------------------------------------------|
| D13                    | 5V Power   | Illuminate when 5V power is active.                                            |
| D14                    | 2.5V Power | Illuminate when 2.5V power is active.                                          |
| D16                    | 1.2V Power | Illuminate when 1.2V power is active.                                          |
| D6                     | CONF_DONE  | Illuminate when configuration data is loaded into MAX 10 device without error. |
| D7                     | JTAG_RX    | Illuminate during data is uploaded from MAX 10 device to PC through UB2.       |
| D8                     | JTAG_TX    | Illuminate during configuration data is loaded into MAX 10 device from UB2.    |
| TXD                    | TXD        | Illuminate during transmitting data via USB.                                   |
| RXD                    | RXD        | Illuminate during receiving data via USB.                                      |

#### 3.3 Clock Circuitry

**Figure 3-10** shows the default frequency of all external clocks to the MAX 10 FPGA. A clock generator is used to distribute clock signals with low jitter. The three 50MHz clock signals connected to the FPGA are used as clock sources for user logic. One 25MHz clock signal is connected to the clock input of Gigabit Ethernet Transceiver. One 24MHz clock signal is connected to the clock inputs of USB microcontroller of USB Blaster II. One 28.63636MHz clock signal is connected to the clock input of HDMI Receiver chip. The other 50MHz clock signal is connected to MAX CPLD of USB Blaster II. One 10MHz clock signal is connected to the PLL1 and PLL3 of FPGA, the outputs of these two PLLs can drive ADC clock. The associated pin assignment for clock inputs to FPGA I/O pins is listed in **Table 3-2.** 

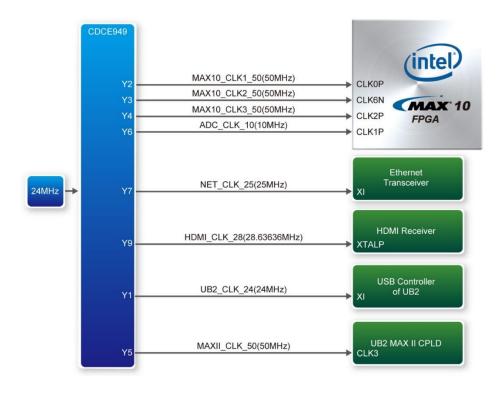

Figure 3-10 Block Diagram of the Clock Distribution on MAX 10 Plus

**Table 3-2 Pin Assignment of Clock Inputs** 

| Signal Name   | FPGA Pin No. | Description       | I/O Standard |
|---------------|--------------|-------------------|--------------|
| MAX10_CLK1_50 | PIN_N5       | 50MHz clock input | 2.5V         |
| MAX10_CLK2_50 | PIN_V9       | 50MHz clock input | 3.3V         |
| MAX10_CLK3_50 | PIN_N14      | 50MHz clock input | 1.5V         |
| ADC_CLK_10    | PIN_M9       | 10MHz clock input | 3.3V         |

#### 3.4 Peripherals Connected to the FPGA

This section describes the interfaces connected to the FPGA. User can control or monitor different interfaces with user logic from the FPGA.

#### 3.4.1 User Push-buttons, Switches, LEDs

The board has five push-buttons connected to the FPGA, as shown in **Figure 3-11.** MAX 10 devices support Schmitt trigger input on all I/O pins. A Schmitt trigger feature introduces hysteresis to the input signal for improved noise immunity, especially for signal with slow edge rate and act as switch debounce in **Figure 3-12** for the push-buttons connected.

16

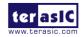

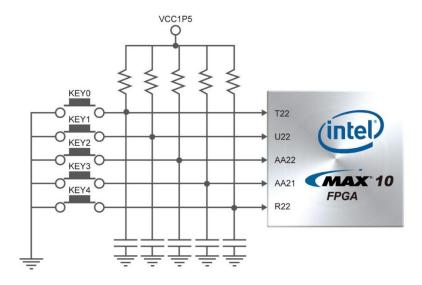

Figure 3-11 Connections between the Push-buttons and the MAX 10 FPGA

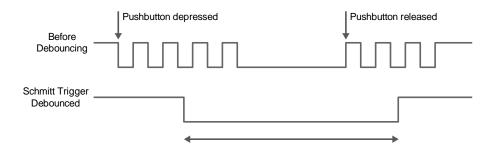

Figure 3-12 Switch Debouncing

There are two ten switches connected to the FPGA, as shown in **Figure 3-13**. These switches are used as level-sensitive data inputs to a circuit. Each switch is connected directly and individually to the FPGA. When the switch is set to the DOWN position (towards the edge of the board), it generates a low logic level to the FPGA. When the switch is set to the UP position, a high logic level is generated to the FPGA.

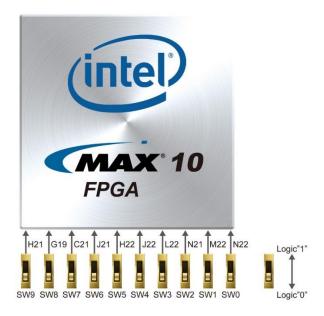

Figure 3-13 Connections between the Slide Switches and the MAX 10 FPGA

There are also ten user-controllable LEDs connected to the FPGA. Each LED is driven directly and individually by the MAX 10 FPGA; driving its associated pin to a high logic level or low level to turn the LED on or off, respectively. **Figure 3-14** shows the connections between LEDs and MAX 10 FPGA. **Table 3-3**, **Table 3-4** and **Table 3-5** list the pin assignment of user push-buttons, switches, and LEDs.

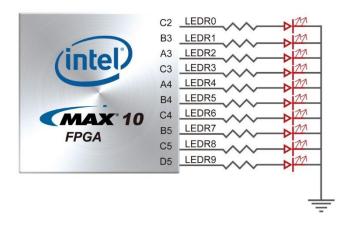

Figure 3-14 Connections between the LEDs and the MAX 10 FPGA

**Table 3-3 Pin Assignment of Push-buttons** 

| Signal Name | FPGA Pin No. | Description    | I/O Standard |
|-------------|--------------|----------------|--------------|
| KEY[0]      | PIN_T22      | Push-button[0] | 1.5V         |
| KEY[1]      | PIN_U22      | Push-button[1] | 1.5V         |
| KEY[2]      | PIN_AA22     | Push-button[2] | 1.5V         |
| KEY[3]      | PIN_AA21     | Push-button[3] | 1.5V         |

18

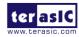

| KEY[4]   | DIN R22  | Puch button[4] | 1 5V  |
|----------|----------|----------------|-------|
| KL 1 [4] | FIIN_K22 | Push-button[4] | 1.J V |

**Table 3-4 Pin Assignment of Slide Switches** 

| Signal Name | FPGA Pin No. | Description     | I/O Standard |
|-------------|--------------|-----------------|--------------|
| SW[0]       | PIN_N22      | Slide Switch[0] | 1.5V         |
| SW[1]       | PIN_M22      | Slide Switch[1] | 1.5V         |
| SW[2]       | PIN_N21      | Slide Switch[2] | 1.5V         |
| SW[3]       | PIN_L22      | Slide Switch[3] | 1.5V         |
| SW[4]       | PIN_J22      | Slide Switch[4] | 1.5V         |
| SW[5]       | PIN_H22      | Slide Switch[5] | 1.5V         |
| SW[6]       | PIN_J21      | Slide Switch[6] | 1.5V         |
| SW[7]       | PIN_C21      | Slide Switch[7] | 1.5V         |
| SW[8]       | PIN_G19      | Slide Switch[8] | 1.5V         |
| SW[9]       | PIN_H21      | Slide Switch[9] | 1.5V         |

**Table 3-5 Pin Assignment of LEDs** 

| Signal Name | FPGA Pin No. | Description | I/O Standard |
|-------------|--------------|-------------|--------------|
| LEDR[0]     | PIN_C2       | LEDR [0]    | 3.3V         |
| LEDR[1]     | PIN_B3       | LEDR [1]    | 3.3V         |
| LEDR[2]     | PIN_A3       | LEDR [2]    | 3.3V         |
| LEDR[3]     | PIN_C3       | LEDR [3]    | 3.3V         |
| LEDR[4]     | PIN_A4       | LEDR [4]    | 3.3V         |
| LEDR[5]     | PIN_B4       | LEDR [5]    | 3.3V         |
| LEDR[6]     | PIN_C4       | LEDR [6]    | 3.3V         |
| LEDR[7]     | PIN_B5       | LEDR [7]    | 3.3V         |
| LEDR[8]     | PIN_C5       | LEDR [8]    | 3.3V         |
| LEDR[9]     | PIN_D5       | LEDR [9]    | 3.3V         |

#### 3.4.2 7-segment Displays

The MAX 10 Plus has two 7-segment displays. These displays are paired to display numbers in various sizes. **Figure 3-15** shows the connection of seven segments (common anode) to pins on MAX 10 FPGA. The segment can be turned on or off by applying a low logic level or high logic level from the FPGA, respectively.

Each segment in a display is indexed from 0 to 6, with corresponding positions given in **Figure 3-15**. **Table 3-6** shows the pin assignment of FPGA to the 7-segment displays.

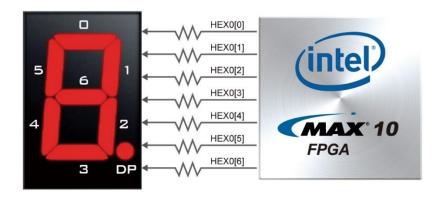

Figure 3-15 Connections between the 7-segment Display HEX0 and the MAX 10 FPGA

Table 3-6 Pin Assignment of 7-segment Displays

| Signal Name | FPGA Pin No. | Description              | I/O Standard |  |  |
|-------------|--------------|--------------------------|--------------|--|--|
| HEX0[0]     | PIN_D6       | Seven Segment Digit 0[0] | 3.3V         |  |  |
| HEX0[1]     | PIN_A5       | Seven Segment Digit 0[1] | 3.3V         |  |  |
| HEX0[2]     | PIN_C6       | Seven Segment Digit 0[2] | 3.3V         |  |  |
| HEX0[3]     | PIN_A6       | Seven Segment Digit 0[3] | 3.3V         |  |  |
| HEX0[4]     | PIN_F7       | Seven Segment Digit 0[4] | 3.3V         |  |  |
| HEX0[5]     | PIN_D7       | Seven Segment Digit 0[5] | 3.3V         |  |  |
| HEX0[6]     | PIN_B7       | Seven Segment Digit 0[6] | 3.3V         |  |  |
| HEX1[0]     | PIN_C7       | Seven Segment Digit 1[0] | 3.3V         |  |  |
| HEX1[1]     | PIN_C8       | Seven Segment Digit 1[1] | 3.3V         |  |  |
| HEX1[2]     | PIN_D8       | Seven Segment Digit 1[2] | 3.3V         |  |  |
| HEX1[3]     | PIN_D10      | Seven Segment Digit 1[3] | 3.3V         |  |  |
| HEX1[4]     | PIN_E10      | Seven Segment Digit 1[4] | 3.3V         |  |  |
| HEX1[5]     | PIN_H11      | Seven Segment Digit 1[5] | 3.3V         |  |  |
| HEX1[6]     | PIN_E6       | Seven Segment Digit 1[6] | 3.3V         |  |  |

#### 3.4.3 Power Monitor

The MAX 10 Plus has implemented three power monitor chips to monitor the FPGA core power and VCCIO power voltage and current. **Figure 3-16** shows the connection between the power monitor chip and the MAX 10 FPGA. Through the I2C serial interface, the power monitor can be configured to measure remote voltage and remote current. Programmable calibration value, conversion times, and averaging, combined with an internal multiplier, enable direct readouts of current in amperes and power in watts. **Table 3-7** shows the pin assignment of power monitor I2C bus.

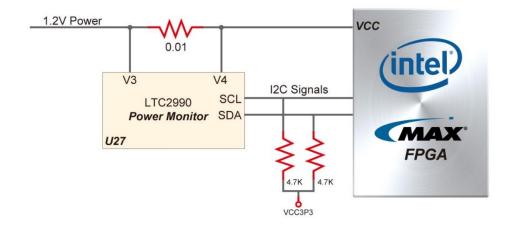

Figure 3-16 Connections between the Power Monitor Chip and the MAX 10 FPGA

**Table 3-7 Pin Assignment of Power Monitor I2C Bus** 

| Signal Name | FPGA Pin No. | Description       | I/O Standard |
|-------------|--------------|-------------------|--------------|
| PM_I2C_SCL  | PIN_E8       | Power Monitor SCL | 3.3V         |
| PM_I2C_SDA  | PIN_E9       | Power Monitor SDA | 3.3V         |

#### 3.4.4 2x6 TMD Expansion Header

The board has one 2x6 TMD (Terasic Mini Digital) expansion header. The TMD header has 8 digital GPIO user pins connected to the MAX 10 FPGA, two 3.3V power pins and two ground pins. There are two Transient Voltage Suppressor diode arrays used to implement ESD protection for 8 GPIO user pins.

**Figure 3-17** shows the connection between the TMD header and MAX 10 FPGA. **Table 3-8** shows the pin assignment of 2x6 TMD header.

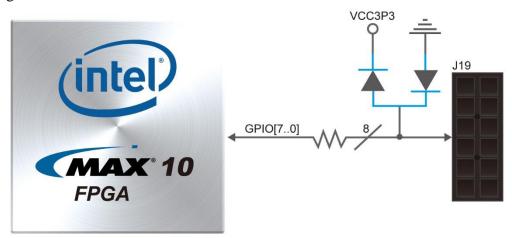

Figure 3-17 Connections between the 2x6 TMD Header and MAX 10 FPGA

Manual

Table 3-8 Pin Assignment of 2x6 TMD Header

| Signal Name | FPGA Pin No. | Description         | I/O Standard |
|-------------|--------------|---------------------|--------------|
| GPIO[0]     | PIN_Y17      | GPIO Connection [0] | 3.3V         |
| GPIO[1]     | PIN_AA17     | GPIO Connection [1] | 3.3V         |
| GPIO[2]     | PIN_V16      | GPIO Connection [2] | 3.3V         |
| GPIO[3]     | PIN_W15      | GPIO Connection [3] | 3.3V         |
| GPIO[4]     | PIN_AB16     | GPIO Connection [4] | 3.3V         |
| GPIO[5]     | PIN_AA16     | GPIO Connection [5] | 3.3V         |
| GPIO[6]     | PIN_Y16      | GPIO Connection [6] | 3.3V         |
| GPIO[7]     | PIN_W16      | GPIO Connection [7] | 3.3V         |

#### 3.4.5 24-bit Audio CODEC

The MAX 10 Plus offers high-quality 24-bit audio via the Texas Instruments TLV320AIC3254 audio CODEC (Encoder/Decoder). This chip on MAX 10 Plus supports, line-in, line-out and microphone-in ports with adjustable sample rate from 8KHz to 192KHz. The connection of the audio circuitry to the FPGA is shown in **Figure 3-18**, and the associated pin assignment to the FPGA is listed in **Table 3-9**. More information about the TLV320AIC3254 CODEC is available in its datasheet, which can be found on the manufacturer's website, or in the directory \Datasheet\Audio CODEC of MAX 10 Plus System CD.

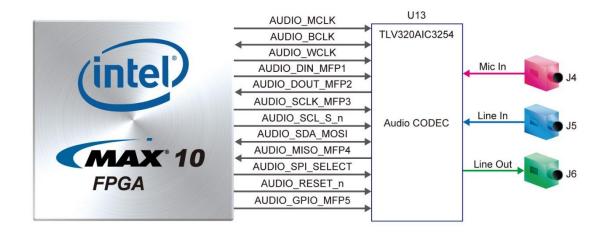

Figure 3-18 Connections between the FPGA and Audio CODEC

**Table 3-9 Pin Assignment of Audio CODEC** 

| Signal Name     | FPGA<br>Pin No. | Description                                                 | I/O<br>Standard |
|-----------------|-----------------|-------------------------------------------------------------|-----------------|
| AUDIO_MCLK      | PIN_J11         | Master output Clock                                         | 2.5V            |
| AUDIO_BCLK      | PIN_J12         | Audio serial data bus (primary) bit clock                   | 2.5V            |
| AUDIO_WCLK      | PIN_H12         | Audio serial data bus (primary) word clock                  | 2.5V            |
| AUDIO_DIN_MFP1  | PIN_J13         | Audio serial data bus data output/digital microphone output | 2.5V            |
| AUDIO_DOUT_MFP2 | PIN_H13         | Audio serial data bus data input/general purpose input      | 2.5V            |
| AUDIO_SCLK_MFP3 | PIN_H14         | SPI serial Clock/headphone-detect output                    | 2.5V            |

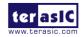

| AUDIO_SCL_SS_n  | PIN F15 | I2C Clock/SPI interface mode chip-select signal | 2.5V |
|-----------------|---------|-------------------------------------------------|------|
| AUDIO_SDA_MOSI  |         | I2C Data/SPI interface mode serial data output  | 2.5V |
| AUDIO_MISO_MFP4 |         | Serial data input/General purpose input         | 2.5V |
|                 | 1       | Control mode select pin                         | 2.5V |
| AUDIO_RESET_n   | PIN_D13 | Reset signal                                    | 2.5V |
| AUDIO_GPIO_MFP5 | PIN_D14 | General Purpose digital IO/CLKOUT input         | 2.5V |

#### 3.4.6 Two Analog Input SMA Connectors

The MAX 10 Plus implements two analog input SMA connectors. The analog inputs are amplified and translated by Texas Instruments INA159 gain of 0.2 level translation difference amplifier, then the amplifier's outputs are fed to dedicated single-ended analog input pins for MAX 10 build-in ADC1 and ADC2 respectively. With the amplifiers, the analog input of two SMAs support from -6.25V to +6.25V range. **Figure 3-19** shows the connection of SMA connectors to the FPGA.

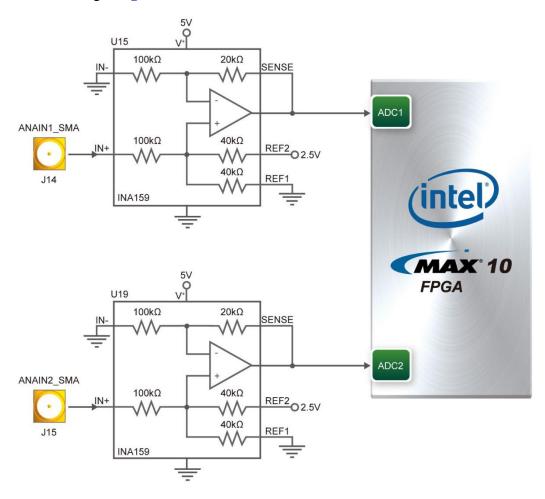

Figure 3-19 Connection of SMA Connectors to the FPGA

#### 3.4.7 DDR3 Memory

The board supports 256MB of DDR3 SDRAM comprising of one 16bit (64Mx16) DDR3 device and one 8bit (128Mx8) device. The DDR3 devices shipped with this board are running at 300MHz with the soft IP of MAX 10 external memory interface solution. **Figure 3-20** shows the connections

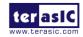

between the DDR3 and MAX 10 FPGA. Table 3-10 shows the DDR3 interface pin assignments.

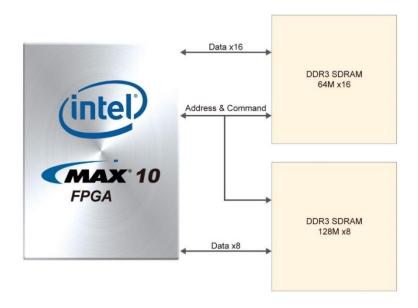

Figure 3-20 Connections between the DDR3 and FPGA

Table 3-10 Pin Assignment of FPGA DDR3 Memory

| Signal Name | FPGA Pin No.             | Description                | I/O Standard            |
|-------------|--------------------------|----------------------------|-------------------------|
| DDR3_A[0]   | PIN_U20                  | DDR3 Address[0]            | SSTL-15 Class I         |
| DDR3_A[1]   | PIN_F19                  | DDR3 Address[1]            | SSTL-15 Class I         |
| DDR3_A[2]   | PIN_V20                  | DDR3 Address[2]            | SSTL-15 Class I         |
| DDR3_A[3]   | PIN_G20                  | DDR3 Address[3]            | SSTL-15 Class I         |
| DDR3_A[4]   | PIN_F20                  | DDR3 Address[4]            | SSTL-15 Class I         |
| DDR3_A[5]   | PIN_E20                  | DDR3 Address[5]            | SSTL-15 Class I         |
| DDR3_A[6]   | PIN_E21                  | DDR3 Address[6]            | SSTL-15 Class I         |
| DDR3_A[7]   | PIN_Y20                  | DDR3 Address[7]            | SSTL-15 Class I         |
| DDR3_A[8]   | PIN_C22                  | DDR3 Address[8]            | SSTL-15 Class I         |
| DDR3_A[9]   | PIN_D22                  | DDR3 Address[9]            | SSTL-15 Class I         |
| DDR3_A[10]  | PIN_J14                  | DDR3 Address[10]           | SSTL-15 Class I         |
| DDR3_A[11]  | PIN_E22                  | DDR3 Address[11]           | SSTL-15 Class I         |
| DDR3_A[12]  | PIN_G22                  | DDR3 Address[12]           | SSTL-15 Class I         |
| DDR3_A[13]  | PIN_D19                  | DDR3 Address[13]           | SSTL-15 Class I         |
| DDR3_A[14]  | PIN_C20                  | DDR3 Address[14]           | SSTL-15 Class I         |
| DDR3_BA[0]  | PIN_W22                  | DDR3 Bank Address[0]       | SSTL-15 Class I         |
| DDR3_BA[1]  | PIN_Y21                  | DDR3 Bank Address[1]       | SSTL-15 Class I         |
| DDR3_BA[2]  | PIN_Y22                  | DDR3 Bank Address[2]       | SSTL-15 Class I         |
| DDR3_CAS_n  | PIN_U19                  | DDR3 Column Address Strobe | SSTL-15 Class I         |
| DDR3_CKE    | PIN_V18                  | Clock Enable pin for DDR3  | SSTL-15 Class I         |
| DDD2 CLV    | PIN_E18 Clock n for DDR3 | Cl. 1 C DDD2               | DIFFERENTIAL 1.5-V      |
| DDR3_CLK_n  |                          | SSTL Class I               |                         |
| DDR3_CLK_p  | PIN_D18                  | Clock p for DDR3           | Differential 1.5-V SSTL |

|                |            |                         | Class I                 |
|----------------|------------|-------------------------|-------------------------|
| DDR3_CS_n      | PIN_W20    | DDR3 Chip Select        | SSTL-15 Class I         |
| DDR3_DM[0]     | PIN_J15    | DDR3 Data Mask[0]       | SSTL-15 Class I         |
| DDR3_DM[1]     | PIN_N19    | DDR3 Data Mask[1]       | SSTL-15 Class I         |
| DDR3_DQ[0]     | PIN_J18    | DDR3 Data[0]            | SSTL-15 Class I         |
| DDR3_DQ[1]     | PIN_H19    | DDR3 Data[1]            | SSTL-15 Class I         |
| DDR3_DQ[2]     | PIN_K20    | DDR3 Data[2]            | SSTL-15 Class I         |
| DDR3_DQ[3]     | PIN_H18    | DDR3 Data[3]            | SSTL-15 Class I         |
| DDR3_DQ[4]     | PIN_K18    | DDR3 Data[4]            | SSTL-15 Class I         |
| DDR3_DQ[5]     | PIN_H20    | DDR3 Data[5]            | SSTL-15 Class I         |
| DDR3_DQ[6]     | PIN_K19    | DDR3 Data[6]            | SSTL-15 Class I         |
| DDR3_DQ[7]     | PIN_J20    | DDR3 Data[7]            | SSTL-15 Class I         |
| DDR3_DQ[8]     | PIN_L18    | DDR3 Data[8]            | SSTL-15 Class I         |
| DDR3_DQ[9]     | PIN_M18    | DDR3 Data[9]            | SSTL-15 Class I         |
| DDR3_DQ[10]    | PIN_M14    | DDR3 Data[10]           | SSTL-15 Class I         |
| DDR3_DQ[11]    | PIN_N20    | DDR3 Data[11]           | SSTL-15 Class I         |
| DDR3_DQ[12]    | PIN_L20    | DDR3 Data[12]           | SSTL-15 Class I         |
| DDR3_DQ[13]    | PIN_M20    | DDR3 Data[13]           | SSTL-15 Class I         |
| DDR3_DQ[14]    | PIN_M15    | DDR3 Data[14]           | SSTL-15 Class I         |
| DDR3_DQ[15]    | PIN_L19    | DDR3 Data[15]           | SSTL-15 Class I         |
| DDR3_DQ[16]    | PIN_T19    | DDR3 Data[15]           | SSTL-15 Class I         |
| DDR3_DQ[17]    | PIN_R20    | DDR3 Data[15]           | SSTL-15 Class I         |
| DDR3_DQ[18]    | PIN_R15    | DDR3 Data[15]           | SSTL-15 Class I         |
| DDR3_DQ[19]    | PIN_P15    | DDR3 Data[15]           | SSTL-15 Class I         |
| DDR3_DQ[20]    | PIN_P19    | DDR3 Data[15]           | SSTL-15 Class I         |
| DDR3_DQ[21]    | PIN_P14    | DDR3 Data[15]           | SSTL-15 Class I         |
| DDR3_DQ[22]    | PIN_R14    | DDR3 Data[15]           | SSTL-15 Class I         |
| DDR3_DQ[23]    | PIN_P20    | DDR3 Data[15]           | SSTL-15 Class I         |
| DDR3_DQS_n[0]  | PIN_K15    | DDR3 Data Strobe n[0]   | Differential 1.5-V SSTL |
| [ט]וו_פטע_כאעע | PIN_KI3    | DDR3 Data Strobe n[0]   | Class I                 |
| DDR3_DQS_n[1]  | PIN_L15    | DDR3 Data Strobe n[1]   | Differential 1.5-V SSTL |
| [1]וו_פטע_כאעע | PIN_LIS    | DDR3 Data Strobe II[1]  | Class I                 |
| DDR3_DQS_p[0]  | PIN K14    | DDR3 Data Strobe p[0]   | Differential 1.5-V SSTL |
| DDK3_DQs_p[0]  | 1 111_1X14 | DDR3 Data Suobe p[0]    | Class I                 |
| DDR3_DQS_p[1]  | PIN_L14    | DDR3 Data Strobe p[1]   | Differential 1.5-V SSTL |
| DDK3_DQs_p[1]  | I II\_L14  | DDR3 Data Suote p[1]    | Class I                 |
| DDR3_ODT       | PIN_V22    | DDR3 On-die Termination | SSTL-15 Class I         |
| DDR3_RAS_n     | PIN_N18    | DDR3 Row Address Strobe | SSTL-15 Class I         |
| DDR3_RESET_n   | PIN_B22    | DDR3 Reset              | SSTL-15 Class I         |
| DDR3_WE_n      | PIN_W19    | DDR3 Write Enable       | SSTL-15 Class I         |

#### 3.4.8 QSPI Flash

The MAX 10 Plus supports a 512M-bit serial NOR flash device for non-volatile storage, user data and program. This device has a 4-bit data interface and uses 3.3V CMOS signaling standard. Connections between MAX 10 FPGA and Flash are shown in **Figure 3-21**. **Table 3-11** shows the

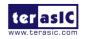

#### DDR3 interface pin assignments.

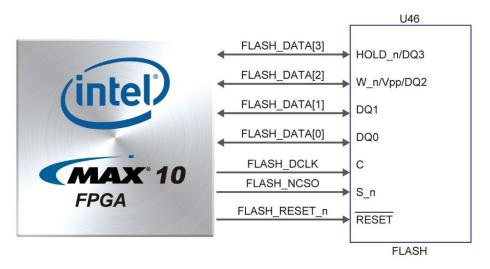

Figure 3-21 Connections between MAX 10 FPGA and QSPI Flash

Table 3-11 Pin Assignment of QSPI Flash

| Signal Name   | FPGA Pin No. | Description       | I/O<br>Standard |
|---------------|--------------|-------------------|-----------------|
| FLASH_DATA[0] | PIN_AB18     | FLASH Data[0]     | 3.3V            |
| FLASH_DATA[1] | PIN_AA19     | FLASH Data[1]     | 3.3V            |
| FLASH_DATA[2] | PIN_AB19     | FLASH Data[2]     | 3.3V            |
| FLASH_DATA[3] | PIN_AA20     | FLASH Data[3]     | 3.3V            |
| FLASH_DCLK    | PIN_AB17     | FLASH Data Clock  | 3.3V            |
| FLASH_NCSO    | PIN_AB21     | FLASH Chip Enable | 3.3V            |
| FLASH_RESET_n | PIN_AB20     | FLASH Chip Reser  | 3.3V            |

#### 3.4.9 Ethernet

The board supports Gigabit Ethernet transfer by an external Marvell 88E1111 PHY chip. The 88E1111 chip with integrated 10/100/1000 Mbps Gigabit Ethernet transceiver support GMII/MII/RGMII/TBI MAC interfaces. **Figure 3-22** shows the connections between the MAX 10 FPGA, Ethernet PHY, and RJ-45 connector. The pin assignment associated to Gigabit Ethernet interface is listed in **Table 3-12**.

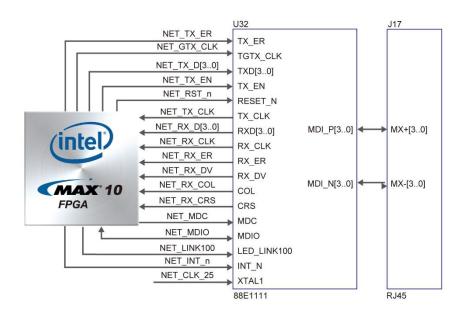

Figure 3-22 Connections between the MAX 10 FPGA and Gigabit Ethernet

**Table 3-12 Pin Assignment of Ethernet PHY** 

|             |              | signment of Ethernet 1111              | T/O             |
|-------------|--------------|----------------------------------------|-----------------|
| Signal Name | FPGA Pin No. | Description                            | I/O<br>Standard |
|             |              |                                        |                 |
| NET_TX_EN   | PIN_C10      | GMII and MII transmit enable           | 2.5V            |
| NET_TX_ER   | PIN_C12      | GMII and MII transmit error            | 2.5V            |
| NET_TX_CLK  | PIN_E11      | MII transmit clock                     | 3.3V            |
| NET_TX_D[0] | PIN_A12      | MII transmit data[0]                   | 2.5V            |
| NET_TX_D[1] | PIN_B12      | MII transmit data[1]                   | 2.5V            |
| NET_TX_D[2] | PIN_A13      | MII transmit data[2]                   | 2.5V            |
| NET_TX_D[3] | PIN_A14      | MII transmit data[3]                   | 2.5V            |
| NET_RX_DV   | PIN_A8       | GMII and MII receive data valid        | 2.5V            |
| NET_RX_ER   | PIN_B8       | GMII and MII receive data valid        | 2.5V            |
| NET_RX_D[0] | PIN_A10      | GMII and MII receive data[0]           | 2.5V            |
| NET_RX_D[1] | PIN_B10      | GMII and MII receive data[1]           | 2.5V            |
| NET_RX_D[2] | PIN_A11      | GMII and MII receive data[2]           | 2.5V            |
| NET_RX_D[3] | PIN_B11      | GMII and MII receive data[3]           | 2.5V            |
| NET_RX_CLK  | PIN_J10      | GMII and MII receive clock             | 3.3V            |
| NET_RST_n   | PIN_C14      | Hardware Reset Signal                  | 2.5V            |
| NET_MDIO    | PIN_E12      | Management Data                        | 2.5V            |
| NET_MDC     | PIN_D12      | Management Data Clock Reference        | 2.5V            |
| NET_RX_COL  | PIN_C9       | GMII and MII collision                 | 2.5V            |
| NET_RX_CRS  | PIN_A9       | GMII and MII carrier sense             | 2.5V            |
| NET_GTX_CLK | PIN_C11      | GMII Transmit Clock                    | 2.5             |
| NET_LINK100 | PIN_A7       | Parallel LED output of 100BASE-TX link | 2.5V            |
| NET_INT_n   | PIN_C13      | Interrupt open drain output            | 2.5V            |

#### 3.4.10 HDMI RX

The development board provides High Performance HDMI Receiver via the Analog Devices ADV7611 which incorporates HDMI v1.4a features, including 3D video support, and 165MHz supports all video formats up to 1080p and UXGA. The ADV7611 is controlled via a serial I2C bus interface, which is connected to pins on the MAX 10 FPGA. A schematic diagram of the HDMI RX circuitry is shown in **Figure 3-23**. Detailed information on using the ADV7611 HDMI RX is available on the manufacturer's website, or under the Datasheets\HDMI folder on the Kit System CD.

**Table 3-13** lists the HDMI Interface pin assignments and signal names relative to the MAX 10 device.

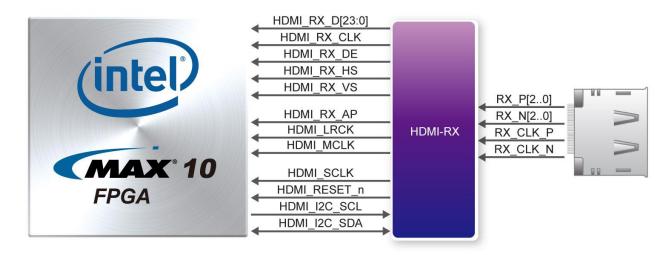

Figure 3-23 Connection between the MAX 10 FPGA and HDMI Receiver

Table 3-13 Pin Assignment of HDMI RX

| Signal Name | FPGA Pin No. | Description             | I/O Standard |
|-------------|--------------|-------------------------|--------------|
| HDMI_RX_D0  | PIN_AA9      | Video Pixel Output Port | 3.3V         |
| HDMI_RX_D1  | PIN_AB9      | Video Pixel Output Port | 3.3V         |
| HDMI_RX_D2  | PIN_Y10      | Video Pixel Output Port | 3.3V         |
| HDMI_RX_D3  | PIN_AA10     | Video Pixel Output Port | 3.3V         |
| HDMI_RX_D4  | PIN_AB10     | Video Pixel Output Port | 3.3V         |
| HDMI_RX_D5  | PIN_Y11      | Video Pixel Output Port | 3.3V         |
| HDMI_RX_D6  | PIN_AA11     | Video Pixel Output Port | 3.3V         |
| HDMI_RX_D7  | PIN_AB11     | Video Pixel Output Port | 3.3V         |
| HDMI_RX_D8  | PIN_Y14      | Video Pixel Output Port | 3.3V         |
| HDMI_RX_D9  | PIN_AB15     | Video Pixel Output Port | 3.3V         |
| HDMI_RX_D10 | PIN_AA15     | Video Pixel Output Port | 3.3V         |
| HDMI_RX_D11 | PIN_W14      | Video Pixel Output Port | 3.3V         |
| HDMI_RX_D12 | PIN_V14      | Video Pixel Output Port | 3.3V         |
| HDMI_RX_D13 | PIN_V15      | Video Pixel Output Port | 3.3V         |
| HDMI_RX_D14 | PIN_U15      | Video Pixel Output Port | 3.3V         |

28

| HDMI_RX_D15     | PIN_AB14 | Video Pixel Output Port               | 3.3V |
|-----------------|----------|---------------------------------------|------|
| HDMI_RX_D16     | PIN_AA14 | Video Pixel Output Port               | 3.3V |
| HDMI_RX_D17     | PIN_AB13 | Video Pixel Output Port               | 3.3V |
| HDMI_RX_D18     | PIN_Y13  | Video Pixel Output Port               | 3.3V |
| HDMI_RX_D19     | PIN_AB12 | Video Pixel Output Port               | 3.3V |
| HDMI_RX_D20     | PIN_AA12 | Video Pixel Output Port               | 3.3V |
| HDMI_RX_D21     | PIN_W13  | Video Pixel Output Port               | 3.3V |
| HDMI_RX_D22     | PIN_W12  | Video Pixel Output Port               | 3.3V |
| HDMI_RX_D23     | PIN_V13  | Video Pixel Output Port               | 3.3V |
| HDMI_RX_CLK     | PIN_P11  | Line-Locked Output Clock              | 3.3V |
| HDMI_RX_DE      | PIN_W10  | Data Enable Signal for Digital Video. | 3.3V |
| HDMI_RX_HS      | PIN_V12  | Horizontal Synchronization            | 3.3V |
| HDMI_RX_VS      | PIN_W11  | Vertical Synchronization              | 3.3V |
| HDMI_RX_INT1    | PIN_P12  | Interrupt Signal                      | 3.3V |
| HDMI_I2C_SCL    | PIN_R13  | I2C Clock                             | 3.3V |
| HDMI_I2C_SDA    | PIN_P13  | I2C Data                              | 3.3V |
| HDMI_MCLK       | PIN_R12  | Audio Master Output Clock             | 3.3V |
| HDMI_LRCLK      | PIN_V11  | Audio Left/Right Clock                | 3.3V |
| HDMI_SCLK       | PIN_W8   | Audio Serial Output Clock             | 3.3V |
| HDMI_AP         | PIN_W9   | Audio Output Pin                      | 3.3V |
| HDMI_RX_RESET_n | PIN_AA13 | System Reset Input                    | 3.3V |

#### **3.4.11 2x10 ADC Header**

The board has a 2x10 ADC header with sixteen analog inputs connected to FPGA ADC1 and ADC2 respectively. The 1x3 header J12 is used to select pin 18 of 2x10 header J7 or potentiometer input to be connected to the channel 8 of FPGA ADC2. Short pin 1 and pin 2 of J12 to select potentiometer, short pin 3 and pin 4 to select pin 18 of 2x10 header J7. The 1x3 header J13 is used to select pin 16 of 2x10 header J7 or on-board microphone to be connected to the channel 7 of FPGA ADC2. Short pin 1 and pin 2 of J13 to select on-board microphone, short pin 3 and pin 4 to select pin 16 of 2x10 header J7. **Figure 3-24** shows the connection of 2x10 ADC header and MAX 10 FPGA.

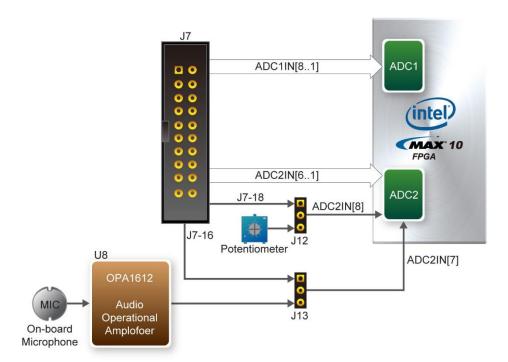

Figure 3-24 Connections between 2x10 ADC Header, Potentiometer, On-board Microphone and MAX 10 FPGA

#### 3.4.12 Potentiometer

Short pin 1 and pin 2 of J12 will select potentiometer for providing adjustable voltage to the channel 8 of FPGA ADC2.

#### 3.4.13 On-board Microphone

The board provides an on-board microphone for audio applications. Short pin 1 and pin 2 of J13 to select on-board microphone to be connected to the channel 7 of FPGA ADC2. The output audio signal from on-board microphone will be pre-amplified by audio operational amplifier OPA1612, then fed into the FPGA ADC. **Figure 3-24** shows the connection of on-board microphone and MAX 10 FPGA.

#### 3.4.14 PS/2 Serial Port

The MAX 10 Plus comes with a standard PS/2 interface and a connector for a PS/2 keyboard or mouse. **Figure 3-25** shows the connection of PS/2 circuit to the FPGA. Users can use the PS/2 keyboard and mouse on the MAX 10 Plus simultaneously by a PS/2 Y-Cable, as shown in **Figure 3-26**. Instructions on how to use PS/2 mouse and/or keyboard can be found on various educational websites. The pin assignment associated to this interface is shown in **Table 3-14**.

Note: If users connect only one PS/2 equipment, the PS/2 signals connected to the FPGA I/O should be "PS2 CLK" and "PS2 DAT".

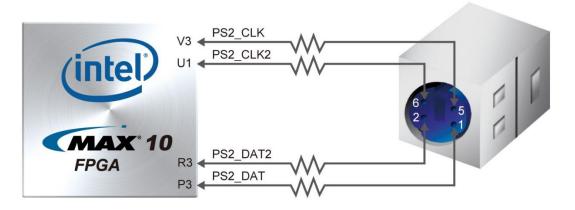

Figure 3-25 Connections between the MAX 10 FPGA and PS/2

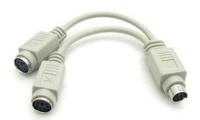

Figure 3-26 Y-Cable for Using Keyboard and Mouse Simultaneously

Table 3-14 Pin Assignment of PS/2

| Signal Name | FPGA Pin No. | Description                                  | I/O<br>Standard |
|-------------|--------------|----------------------------------------------|-----------------|
| PS2_CLK     | PIN_V3       | PS/2 Clock                                   | 3.3V            |
| PS2_DAT     | PIN_P3       | PS/2 Data                                    | 3.3V            |
| PS2_CLK2    | PIN_U1       | PS/2 Clock (reserved for second PS/2 device) | 3.3V            |
| PS2_DAT2    | PIN_R3       | PS/2 Data (reserved for second PS/2 device)  | 3.3V            |

#### 3.4.15 Digital-to-Analog Converter (DAC)

The board provides a Texas Instruments DAC8551 16-bit digital-to-analog converter (DAC). It is a small, low power, voltage output DAC. The DAC8551 used a versatile 3-wire serial interface that operates at clock rates to 30MHz and is compatible with standard SPI, QSPI, Microwire and DSP interfaces. The analog voltage output of DAC8551 is connected to a SMA connector. **Figure 3-27** shows the connection between DAC and MAX 10 FPGA. The pin assignment associated to this DAC is shown in **Table 3-15**.

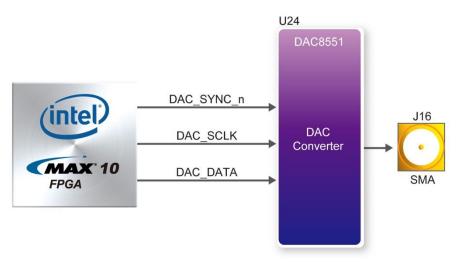

Figure 3-27 Connection between DAC and MAX 10 FPGA

Table 3-15 Pin Assignment of DAC

| Signal Name | FPGA Pin No. | Description                      | I/O Standard |
|-------------|--------------|----------------------------------|--------------|
| DAC_SYNC_n  | PIN_B2       | Frame Sync Signal for Input Data | 3.3V         |
| DAC_SCLK    | PIN_B1       | Serial Clock Input               | 3.3V         |
| DAC_DATA    | PIN_A2       | Serial Data Input                | 3.3V         |

#### **3.4.16 UART to USB**

The board has one UART interface connected for communication with the MAX 10 FPGA. This interface doesn't support HW flow control signals. The physical interface is implemented by UART-USB onboard bridge from a FT232R chip to the host with an USB Mini-B connector. More information about the chip is available on the manufacturer's website, or in the directory \Datasheets\UART TO USB of MAX 10 Plus system CD. **Figure 3-28** shows the connections between the MAX 10 FPGA, FT232R chip, and the USB Mini-B connector. **Table 3-16** lists the pin assignment of UART interface connected to the MAX 10 FPGA.

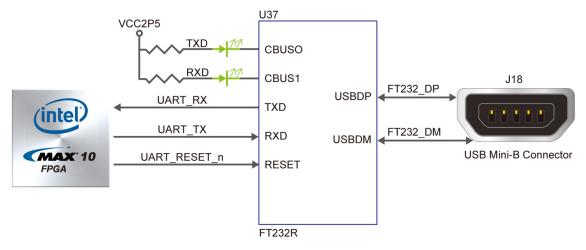

Figure 3-28 Connections between the HPS and FT232R Chip

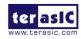

**Table 3-16 Pin Assignment of UART Interface** 

| Signal Name  | FPGA Pin No. | Description                  | I/O Standard |
|--------------|--------------|------------------------------|--------------|
| UART_RX      | PIN_E16      | FPGA UART Receiver           | 2.5V         |
| UART_TX      | PIN_E15      | FPGA UART Transmitter        | 2.5V         |
| UART_RESET_n | PIN_D15      | Reset Signal for UART Device | 2.5V         |

#### 3.4.17 Ambient Light Sensor

The MAX 10 Plus has a Light-to-Digital Ambient Light Sensor (APDS-9301) that converts light intensity to digital signal output capable of I2C interface. with I2C digital interface and programmable-event interrupt output. The digital output of APDS-9301 will be input to the MAX 10 FPGA where illuminance I lux is derived using an empirical formula to approximate the human-eye response. **Figure 3-29** shows the connection of APDS-9301 to the MAX 10 FPGA. **Table 3-17** lists the Ambient Light Sensor pin assignments.

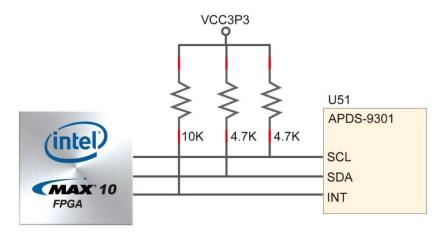

Figure 3-29 The Connections between the MAX 10 FPGA and Ambient Light Sensor

**Table 3-17 Pin Assignment of Ambient Light Sensor** 

| Signal Name | FPGA Pin No. | Description                  | I/O Standard |
|-------------|--------------|------------------------------|--------------|
| LSENSOR_SCL | PIN_M1       | I2C Serial Clock             | 3.3V         |
| LSENSOR_SDA | PIN_T3       | I2C Serial Data              | 3.3V         |
| LSENSOR_INT | PIN_M2       | Interrupt signal from Sensor | 3.3V         |

#### 3.4.18 Humidity and Temperature Sensor

The MAX 10 Plus has a humidity and temperature sensor (HDC1000) that provides excellent measurement accuracy at very low power. The HDC1000 sensor is placed at board edge and away from the heat source of MAX 10 Plus so that user can make ambient temperature measurement without heat interference from the heat source of MAX 10 Plus. **Figure 3-30** shows the connection of humidity and temperature sensor to MAX 10 FPGA. **Table 3-18** lists the humidity and temperature sensor pin assignments.

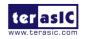

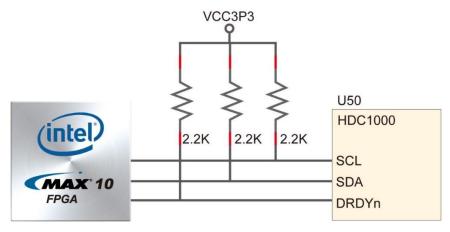

Figure 3-30 The Connections between the MAX 10 FPGA and Humidity and Temperature Sensor

Table 3-18 Pin Assignment of Humidity and Temperature Sensor

| Signal Name     | FPGA Pin No. | Description                          | I/O Standard |
|-----------------|--------------|--------------------------------------|--------------|
| RH_TEMP_I2C_SCL | PIN_Y18      | I2C Clock for HDC1000 Sensor         | 3.3V         |
| RH_TEMP_I2C_SDA | PIN_W18      | I2C Data for HDC1000 Sensor          | 3.3V         |
| RH_TEMP_DRDY_n  | PIN_Y19      | Data ready input from HDC1000 Sensor | 3.3V         |

#### 3.4.19 Accelerometer Sensor

The board comes with a digital accelerometer sensor module (ADXL345), commonly known as G-sensor. This G-sensor is a small, thin, ultralow power assumption 3-axis accelerometer with high-resolution measurement. Digitalized output is formatted as 16-bit in two's complement and can be accessed through I2C interface. The I2C address of accelerometer is 0xA6/0xA7. More information about this chip can be found in its datasheet, which is available on manufacturer's website or in the directory \Datasheet folder of MAX 10 Plus system CD. **Figure 3-31** shows the connections between the MAX 10 FPGA and accelerometer. **Table 3-19** lists the pin assignment of accelerometer to the MAX 10 FPGA.

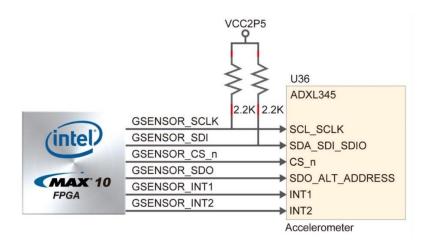

Figure 3-31 The Connections between the MAX 10 FPGA and Accelerometer Sensor

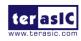

**Table 3-19 Pin Assignment of Accelerometer Sensor** 

| Signal Name  | FPGA Pin No. | Description                                                                                                    | I/O<br>Standard |
|--------------|--------------|----------------------------------------------------------------------------------------------------|-----------------|
| GSENSOR_SDI  | PIN_C15      | I2C serial data/SPI serial data input/3-wire interface serial dta output                                               | 2.5V            |
| GSENSOR_SDO  | PIN_B16      | SPI serial data output/I2C less significant bit of the device address                                                  | 2.5V            |
| GSENSOR_CS_n | PIN_C16      | SPI enable, I2C/SPI mode selection: 1: SPI idle mode/I2C communication enabled, 0: SPI communication mode/I2C disabled |                 |
| GSENSOR_SCLK | PIN_A15      | I2C serial clock/SPI serial port clock                                                                                 | 2.5V            |
| GSENSOR_INT1 | PIN_B15      | Interrupt pin 1                                                                                                    | 2.5V            |
| GSENSOR_INT2 | PIN_D17      | Interrupt pin 2                                                                                                    | 2.5V            |

#### 3.4.20 Micro SD Card Socket

The board supports Micro SD card interface with x4 data lines. It serves not only an external storage for the HPS, but also an alternative boot option for MAX 10 Plus. **Figure 3-32** shows signals connected between the HPS and Micro SD card socket.

**Table 3-20** lists the pin assignment of Micro SD card socket to the MAX 10 FPGA.

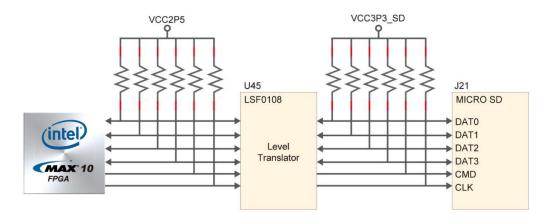

Figure 3-32 Connections between the MAX 10 FPGA and SD Card Socket

**Table 3-20 Pin Assignment of Micro SD Card Socket** 

| Signal Name | FPGA Pin No. | Description     | I/O Standard |
|-------------|--------------|-----------------|--------------|
| SD_CLK      | PIN_A16      | SD Clock        | 2.5V         |
| SD_CMD      | PIN_C18      | SD Command Line | 2.5V         |
| SD_DATA[0]  | PIN_A17      | SD Data[0]      | 2.5V         |
| SD_DATA[1]  | PIN_A18      | SD Data[1]      | 2.5V         |
| SD_DATA[2]  | PIN_B17      | SD Data[2]      | 2.5V         |
| SD_DATA[3]  | PIN_C17      | SD Data[3]      | 2.5V         |

#### 3.4.21 Power Distribution System

The MAX 10 Plus is powered by Linear Technology's power solution which provides

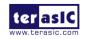

high-efficiency power management for FPGAs and SoCs. **Figure 3-33** shows the power tree of MAX 10 Plus. Note that the LCD interface are reserved.

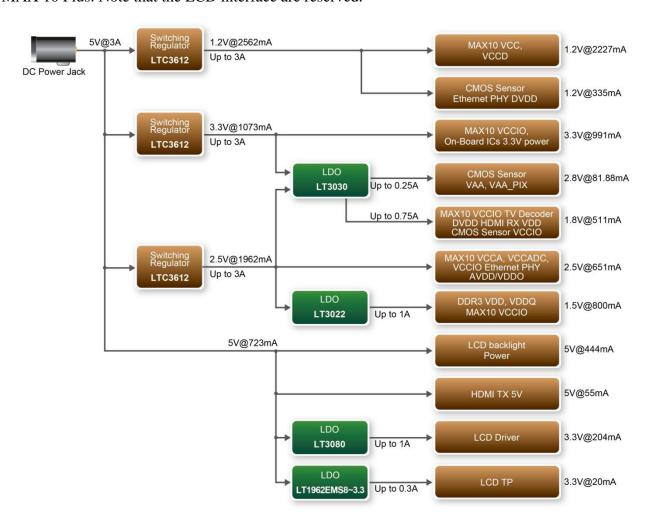

Figure 3-33 Power Tree of MAX 10 Plus

# **Chapter 4**

# The MAX 10 Plus System Builder

This chapter introduces the MAX 10 Plus System Builder to help users get started in creating their own projects in literally minutes. It also describes the design flow and includes an example for users to get familiar with the tool.

### 4.1 Introduction

The MAX 10 Plus System Builder is a Windows-based utility. It is created to help users build a top project for MAX 10 Plus within minutes. The generated Quartus II project files include:

- Quartus II project file (.qpf)
- Quartus II setting file (.qsf)
- Top-level design file (.v)
- Synopsis design constraints file (.sdc)
- Pin assignment document (.htm)

The above files generated by the MAX 10 Plus System Builder can also prevent situations that are prone to compilation error when users manually edit the top-level design file or place pin assignment. The common mistakes that users encounter are:

- Board is damaged due to incorrect bank voltage setting or pin assignment.
- Board is malfunctioned because of wrong device chosen, declaration of pin location, or the direction is incorrect/forgotten.
- Performance degradation due to improper pin assignment.

# 4.2 General Design Flow

The design flow of building a Quartus II project for MAX 10 Plus using the MAX 10 Plus System Builder is illustrated in **Figure 4-1**. It gives users an overview about the steps, starting from launching the System Builder to configuring the FPGA. The left-hand side of the chart can be done within minutes. After users enter the design requirements, the MAX 10 Plus System Builder will generate Quartus II project files, Quartus II setting file, top-level design file, Synopsis design constraint file, and the pin assignment document.

The top-level design file contains a top-level Verilog HDL wrapper for users to add their own design/logic. The Quartus II setting file contains information such as FPGA device type, top-level pin assignment, and the I/O standard for each user-defined I/O pin. These files can be modified according to the project requirements. After the compilation is successful, users can download the .sof file to the development board via JTAG interface using the Quartus II programmer.

37

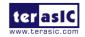

Manual

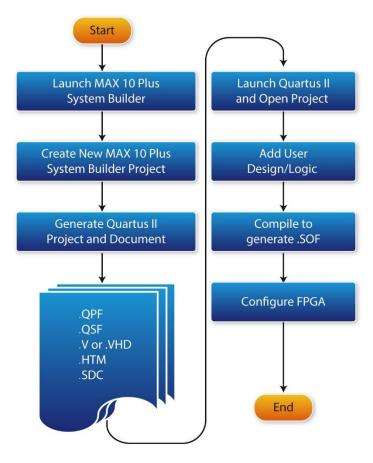

Figure 4-1 Design Flow of Building a Project from the beginning to the end

# 4.3 Using MAX 10 Plus System Builder

This section provides the procedures in details on how to use the MAX 10 Plus System Builder.

# ■ Install and Launch the MAX 10 Plus System Builder

The MAX 10 Plus System Builder is located in the directory Tools\SystemBuilder of the MAX 10 Plus System CD. Users can copy the entire folder to a host PC without installing the utility. After the execution of the MAX 10 Plus SystemBuilder.exe on the host PC, a window will pop up, as shown in **Figure 4-2.** 

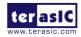

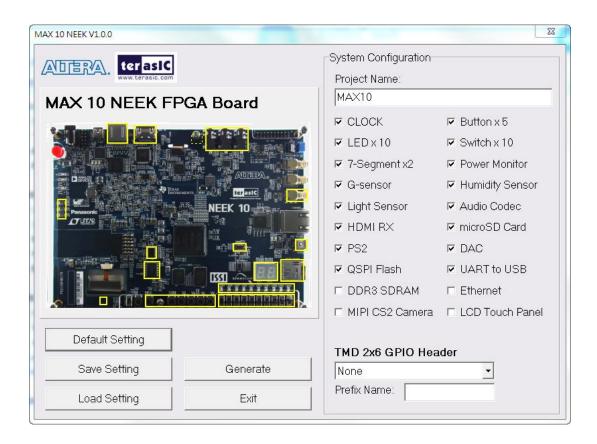

Figure 4-2 The GUI of MAX 10 Plus System Builder

# **■** Enter Project Name

The project name entered in the circled area, as shown in **Figure 4-3**, will be assigned automatically as the name of the top-level design entity.

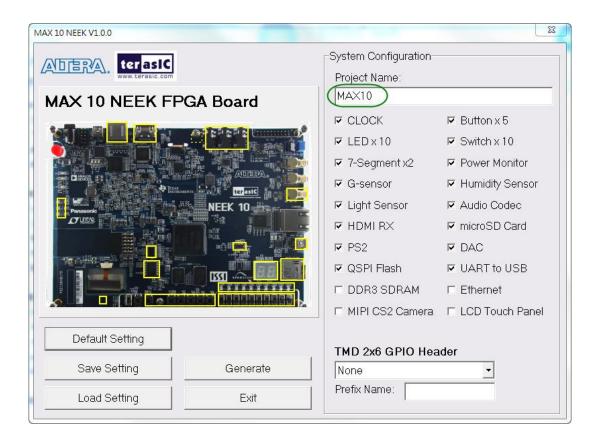

Figure 4-3 Enter the Project Name

# ■ System Configuration

Users are given the flexibility in the System Configuration to include one or more onboard peripherals in the project, as shown in **Figure 4-4**. If a component is enabled, the MAX 10 Plus System Builder will automatically generate its associated pin assignment, including the pin name, pin location, pin direction, and I/O standard.

Note: The MIPI CS2 Camera and LCD Touch Panel interfaces are reserved, users can choose to buy MAX 10 NEEK instead if needed these two interfaces.

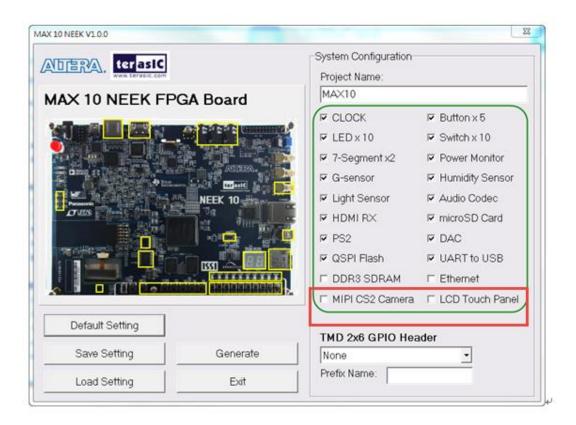

Figure 4-4 List of onboard Peripherals in System Configuration

# **■** Project Settings

The MAX 10 Plus System Builder also provides the option to load a setting or save the current board configuration in .cfg file, as shown in **Figure 4-5.** 

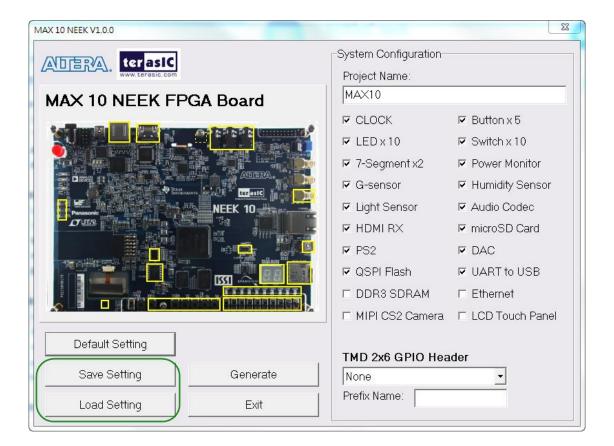

**Figure 4-5 Manage Project Settings** 

# ■ Project Generation

When users press the Generate button, as shown in **Figure 4-6**, the MAX 10 Plus System Builder will generate the corresponding Quartus II files and documents, as listed in **Table 4-1**.

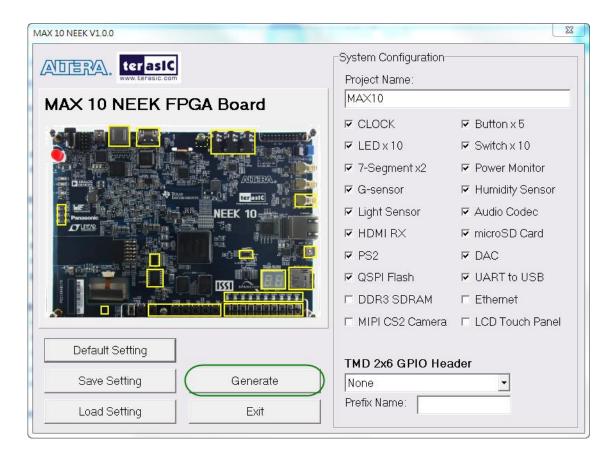

Figure 4-6 Generate Quartus Project

Table 4-1 Files Generated by the MAX 10 Plus System Builder

| No. | Filename                        | Description                                     |
|-----|---------------------------------|-------------------------------------------------|
| 1   | <project name="">.v</project>   | Top-level Verilog HDL file for Quartus II       |
| 2   | <project name="">.qpf</project> | Quartus II project file                         |
| 3   | <project name="">.qsf</project> | Quartus II setting file                         |
| 4   | <project name="">.sdc</project> | Synopsis design constraints file for Quartus II |
| 5   | <project name="">.htm</project> | Pin assignment document                         |

Users can add custom logic into the project and compile the project in Quartus II to generate the SRAM Object File (.sof).

# Chapter 5 RTL Example Codes

This chapter provides examples of advanced designs implemented by RTL on the MAX 10 Plus board. These reference designs cover the features of peripherals connected to the FPGA, such as PS/2 mouse, ADC/DAC application. All the associated files can be found in the directory \Demonstrations of System CD. Note: The output files generated after compilation in Quartus II e.g. .sof and .pof files, are saved in the folder "output\_files" under the directory of demo project.

### 5.1 PS/2 Mouse Demonstration

We offer this simple PS/2 controller coded in Verilog HDL to demonstrate bidirectional communication between PS/2 controller and the device, the PS/2 mouse. You can treat it as a how-to basis and develop your own controller that could accomplish more sophisticated instructions, like setting the sampling rate or resolution, which need to transfer two data bytes.

More information about the PS/2 protocol can be found on various websites.

### **■** Introduction

PS/2 protocol uses two wires for bi-directional communication. One is the clock line and the other one is the data line. The PS/2 controller always has total control over the transmission line, but it is the PS/2 device which generates the clock signal during data transmission.

#### ■ Data Transmission from Device to the Controller

After the PS/2 mouse receives an enabling signal at stream mode, it will start sending out displacement data, which consists of 33bits. The frame data is cut into three sections and each of them contains a start bit (always zero), eight data bits (with LSB first), one parity check bit (odd check), and one stop bit (always one).

The PS/2 controller samples the data line at the falling edge of the PS/2 clock signal. This is implemented by a shift register, which consists of 33bits, but please be cautious with the clock domain crossing problem.

### ■ Data Transmission from the Controller to Device

When the PS/2 controller wants to transmit data to device, it first pulls the clock line low for more than one clock cycle to inhibit the current transmission process or to indicate the start of a new transmission process, which is usually called as inhibit state. It then pulls low the data line before releasing the clock line. This is called the request state. The rising edge on the clock line formed by the release action can also be used to indicate the sample time point as for a start bit. The device will detect this succession and generates a clock sequence in less than 10ms time. The transmit data consists of 12bits, one start bit (as explained before), eight data bits, one parity check bit (odd check), one stop bit (always one), and one acknowledge bit (always zero).

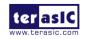

After sending out the parity check bit, the controller should release the data line, and the device will detect any state change on the data line in the next clock cycle. If there's no change on the data line for one clock cycle, the device will pull low the data line again as an acknowledgement which means that the data is correctly received.

After the power-on cycle of the PS/2 mouse, it enters into stream mode automatically and disable data transmit unless an enabling instruction is received. **Figure 5-1** shows the waveform while communication happening on two lines.

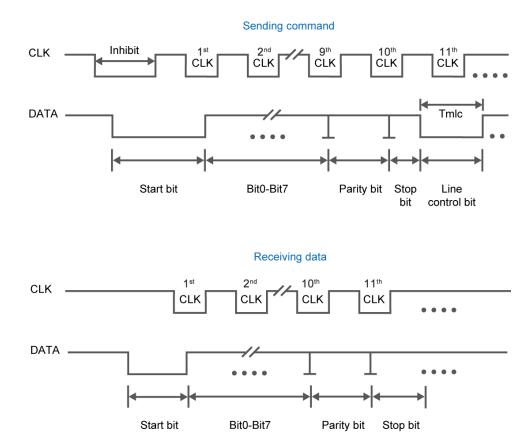

Figure 5-1 Waveform of Clock and Data Signals during Data Transmission

# Design Tools

• Quartus II v15.0 64-bit

### **■ Demonstration Source Code**

Project directory: ps2\_mouseBitstream used: ps2\_mouse.sof

### **■ Demonstration Batch File**

• Demo batch file folder: Demonstrations\ps2\_mouse\demo\_batch

• Batch file: ps2\_mouse.bat

• FPGA configuration file: ps2\_mouse.sof

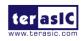

### **■** Demonstration Setup

- Please make sure Quartus II and USB-Blaster II driver are installed on the host PC.
- Connect the USB cable from the USB-Blaster II port (J8) on the MAX 10 Plus board to the host PC and power on the MAX 10 Plus board.
- Execute the demo batch file "ps2\_mouse.bat" under the folder Demonstrations\ps2\_mouse\demo\_batch\.
- Plug in the PS/2 mouse.
- Press KEY0 to enable data transfer.
- Press KEY1 to clear the display data cache.
- The 7-segment display shows X displacement when SW0 is low, and Y displacement when SW0 is high. The display should change when the PS/2 mouse moves.
- The LEDR [2:0] will blink according to **Table 5-1** when the left-button, right-button, and/or middle-button is pressed.

Table 5-1 Description of 7-segment Display and LED Indicators

| <b>Indicator Name</b> | Description                   |
|-----------------------|-------------------------------|
| LEDR0                 | Left button press indicator   |
| LEDR1                 | Right button press indicator  |
| LEDR2                 | Middle button press indicator |
| HEX0                  | Low byte of X/Y displacement  |
| HEX1                  | High byte of X/Y displacement |

### **5.2 ADC Potentiometer**

Nowadays voltage and current monitors play a significant role in high-reliability system. Most of applications can be implemented by an Analog-to-Digital Converter (ADC). MAX 10 Plus board provides a potentiometer demonstration using the ADC in MAX10. This ADC solution consists of hard IP blocks in MAX 10 device and soft logic through Intel Modular ADC IP core. **Figure 5-2** shows the block diagram of ADC hard IP block in MAX10 device.

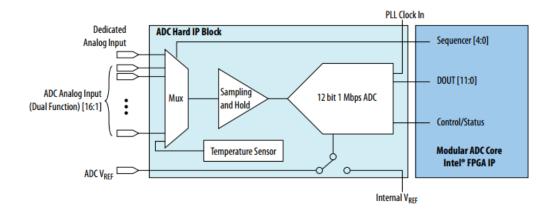

Figure 5-2 Block Diagram of ADC Hard IP Block

This demo uses 2nd ADC of MAX10 on channel 8. The ADC settings are shown in **Figure 5-3**.

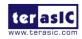

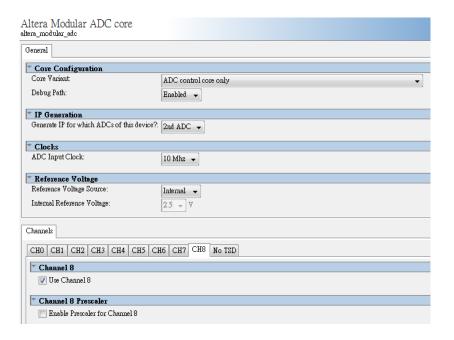

Figure 5-3 Settings of ADC Hard IP

The MAX 10 Plus board has a Variable Resistor (VR) onboard, which acts as a potentiometer in this demonstration. **Figure 5-4** shows the block diagram of Power Monitor demonstration. The ADC reference clock running at 10MHz is generated by PLL. It feeds into the ADC Hard IP in MAX10 device. The analog voltage input comes from the VR controls the voltage level. The control logic within the ADC Hard IP reads the digitized voltage data. It then converts the data and displays the level value on two 7-segments. Since none of the dot points of two 7-segments is connected to the MAX 10, so HEX1 and HEX0 shows the decimal point and the first digit after the decimal point respectively.

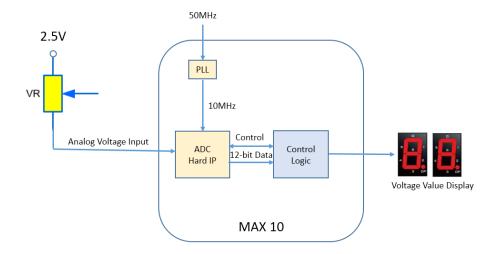

Figure 5-4 Block Diagram of ADC Potentiometer

# **■** Design Tools

• Quartus II v15.0 64-bit

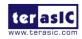

#### Demonstration Source Code

Project directory: Demonstrations\adc\_potentionmeter

• Bitstream used: adc\_potentionmeter.sof

### **■** Demonstration Batch File

Demo batch file folder: Demonstrations\adc\_potentionmeter \demo\_batch

• Batch file: test.bat

• FPGA configuration file: adc\_potentionmeter.sof

# **■** Demonstration Setup

- Please make sure Quartus II and USB-Blaster II driver are installed on the host PC.
- Connect the USB cable from the USB-Blaster II port (J8) on the MAX 10 Plus board to the host PC.
- Power on the MAX 10 Plus board.
- Execute the demo batch file "test.bat" under the folder Demonstrations\ adc\_potentionmeter \demo batch.
- Rotate the VR resistor POT1 with a screwdriver. HEX1 and HEX0 will display the voltage value.

### **5.3 DAC Demonstration**

This demonstration uses the 16-bit Digital to analog converter (DAC) built-in the MAX 10 device to generate square wave in 8 difference frequencies. The signal coming out of the SMA connector on MAX 10 Plus board is transmitted to the oscilloscope. The oscilloscope will display the square wave in different frequencies by switching SW [2:0] on the MAX 10 Plus board.

# **■** Function Block Diagram

**Figure 5-5** is the function block diagram of this demonstration. The source data in parallel is converted to serial data by the DAC16 module. The DAC chip (DAC8551) then converts the serial data from digital to analog. The analog signal coming out of the DAC SMA connector is connected to the oscilloscope and shown in square wave. Users can switch the SW0~2 to change the frequency of the square wave.

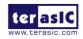

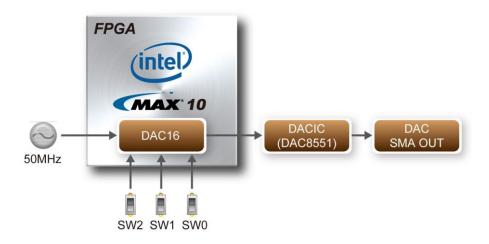

Figure 5-5 Block Diagram of the DAC Demo

# Design Tools

• Quartus II v15.0 64-bit

### **■ Demonstration Source Code**

Project directory: Demonstrations\ dac\_sma

• Bitstream used: dac\_sma.sof

### **■ Demonstration Batch File**

• Demo batch file folder: Demonstrations\ dac\_sma\demo\_batch

• Batch file: test.bat

• FPGA configuration file: dac\_sma.sof

# **■** Demonstration Setup

- Please make sure Quartus II and USB-Blaster II driver are installed on the host PC.
- Connect the USB cable from the USB-Blaster II port (J8) to the host PC.
- Plug in the 5V adapter to the MAX 10 Plus board and power it up.
- Execute the demo batch file "test.bat" from the directory \ dac\_sma\demo\_batch.
- Connect the probe of the oscilloscope to the DAC SMA OUT of the MAX 10 Plus board and adjust the display until the square wave is visible, as **Figure 5-6** and **Figure 5-7**.
- Switch SW [2:0] from 000 to 111 and the frequency of the square will be changing. The square-wave frequency is twice higher. When SW [2:0]=000, the square wave frequency is about 2.6KHz; When SW[2:0]=111, the frequency is about 112KHz.

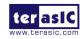

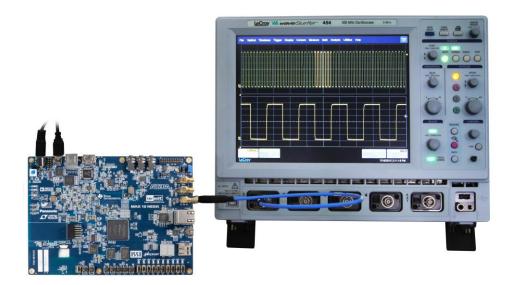

Figure 5-6 Use the Oscilloscope to Observe the Square Wave

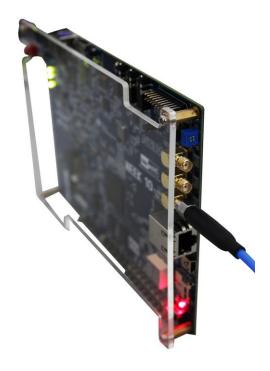

Figure 5-7 Probe DAC SMA OUT from the Oscilloscope

### 5.4 ADC/MIC/LED Demonstration

There is a high-sensitive microphone on the MAX 10 Plus board to receive the surrounding sound. After the sound is collected and amplified approximately 392 times, as shown in **Figure 5-8**, it is feed into the ADC of MAX 10 device. The digitized waveform will be displayed on the LED. Meanwhile the signal will be sent to the Line-out via audio codec and DAC SMA OUT connector. Both of which can be connected to an external speaker. The data will also be processed based on the volume to be displayed on the 10 LEDs onboard.

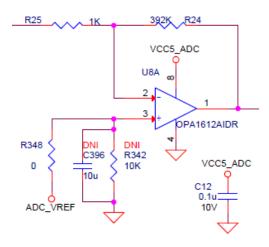

Figure 5-8 Onboard Microphone Amplifier with Gain (R24/R25) = 392

# **■** Function Block Diagram

**Figure 5-9** is the function block diagram of this demonstration. The built-in MIC is amplified approximately 392 times via two operational amplifiers. The signal is then feed into the ADC of MAX 10 device for conversion. This demonstration uses the timing from the audio codec ((TLV320AIC3254) via I2S protocol to sync the entire system. The module SPI\_CTL sets the registers for the audio codec. The module SOUND\_SUM syncs the digitized signal coming out of the ADC of the MAX 10 device with the system and converts the data format i.e. adjust unsign 12-bit to sign 16-bit etc. The module DAC16 converts the digitized signal in parallel to 16-bit serial format for the DAC chip (DAC8551) to the Line-out via audio codec (TLV320AIC3254). The module LED\_METER displays the volume of the sound on the 8 LEDs onboard.

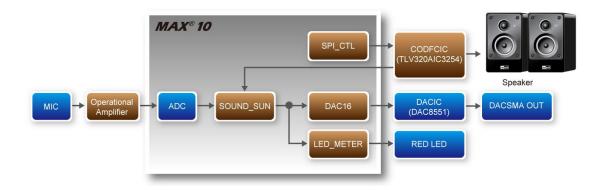

Figure 5-9 Block Diagram of the ADC/MIC/LED Demonstration

# **■** Design Tools

• Quartus II v15.0 64-bit

### **■** Demonstration Source Code

• Project directory: Demonstrations\ adc\_mic

• Bitstream used: adc\_mic.sof

### **■** Demonstration Batch File

• Demo batch file folder: Demonstrations\adc\_mic\demo\_batch

• Batch file: test.bat

• FPGA configuration file: adc\_mic.sof

# **■ Demonstration Setup**

- Please make sure Quartus II and USB-Blaster II driver are installed on the host PC.
- Connect the USB cable from the USB-Blaster II port (J8) to the host PC.
- Plug in the 5V adapter to the MAX 10 Plus board and power it up.
- Execute the demo batch file "test.bat" from the directory \adc\_mic \demo\_batch.
- The sound wave from the MIC can be observed on the LED and probed through DAC SMA OUT from the oscilloscope, or we can also connect external speaker to Line-out to hear the sound, as **Figure 5-10**. The volume of the sound from the MIC is displayed digitally on LEDR0~7, as **Figure 5-11**.

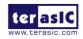

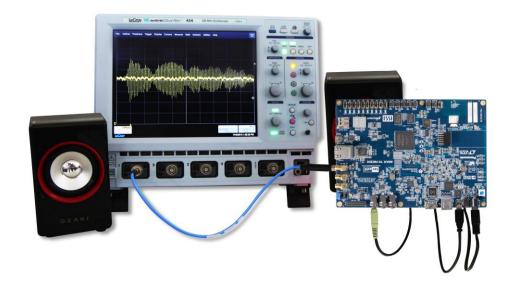

Figure 5-10 The Waveform of onboard MIC is Displayed on the Oscilloscope. Its Sound is Played out from the Speaker

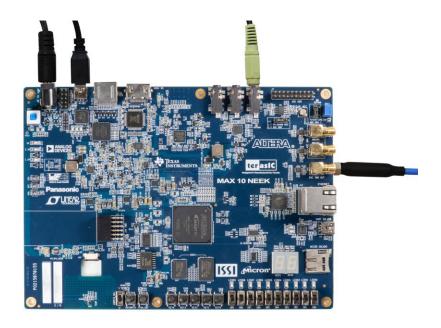

Figure 5-11 LEDR0~7 Displays the Volume Level of onboard MIC

# Chapter 6

# NIOS Based Example Codes

There are several NIOS based examples for users to get started and try them on the MAX 10 Plus board. All the NIOS based examples can be found in the system CD under the folder named Demonstrations. Users are free to use or modify these examples for personal use or education purpose.

Note: The output files generated after compilation in Quartus II e.g. .sof and .pof files, are saved in the folder "output\_files" under the directory of demo project. The workspace of Nios II Eclipse project is located in the folder "software" under the directory of demo project.

### **6.1 Power Monitor**

The power monitor demo shows how to measure the power consumed through the onboard power monitor chip LTC2990. There are three LTC2990 to monitor the following power rails:

- 3.3V VCCIO
- 2.5V Core
- 2.5V VCCIO
- 1.5V VCCIO
- 1.2V VCC

The power monitor chip LTC2990 communicates with the FPGA via I2C protocol. The I2C OpenCore IP is used in this demonstration for the MAX 10 device to communicate with the three LTC2990, which have different I2C slave address 98h, 9Ah, and 9Ch.

### **■** Block Diagram

**Figure 6-1** shows the system block diagram of this demonstration. The NIOS program is stored in the onchip memory and the Nios II processor is running at 50MHz. The I2C library is located in the files named I2C\_core.cpp and I2C\_core.h. The I2C OpenCore IP is located in the folder "ip/i2c\_opencores" under the project directory.

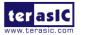

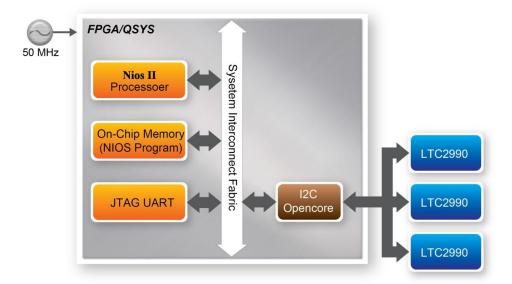

Figure 6-1 Block Diagram of Power Monitor Demonstration

**Figure 6-2** illustrates the idea of how to measure the current for each power rail. A current sense resistor **R**<sub>SENSE</sub> is added to the path of each power rail. LTC2990 measures the voltage difference (V1-V2) and calculate the current based on the formula below:

Current =  $(V1-V2) / \mathbf{R}_{SENSE}$ 

The power consumption can be calculated by the following formula:

Power Consumption = VCC x Current = VCC x (V1-V2) /  $\mathbf{R}_{SENSE}$ 

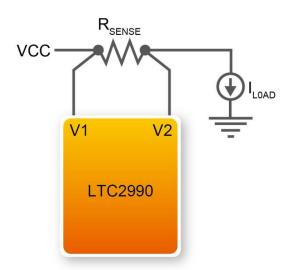

Figure 6-2 Schematic of Current Sense

**Figure 6-3** shows the register content of LTC2990. The voltage difference (V1-V2) measured are written into two registers, MSB (register 06h) and LSB (register 07h). The most significant bit (7<sup>th</sup> bit) of MSB register is the data\_valid bit, which indicates whether the current register content has been accessed since the result was last written to the register. This bit will be "set" i.e. 1 when the register content is renewed and "cleared" i.e. 0 when the register content is accessed. Bit 6 of the

MSB register is the sign bit, Bit 5 through 0 represent the result of bits D[13:8] in two's complement conversion. The LSB register holds the conversion bits D[7:0]. The following equations are used to convert the register values to get the differential voltage:

$$V_{DIFFERENTIAL} = D[14:0] \cdot 19.42 \mu V$$
, if Sign = 0  $V_{DIFFERENTIAL} = (\overline{D[14:0]} + 1) \cdot -19.42 \mu V$ , if Sign = 1

| REGISTER ADDRESS*†        | REGISTER NAME          | READ/WRITE | DESCRIPTION                                  |
|---------------------------|------------------------|------------|----------------------------------------------|
| 00h STATUS                |                        | R          | Indicates BUSY State, Conversion Status      |
| 01h                       | CONTROL                | R/W        | Controls Mode, Single/Repeat, Celsius/Kelvin |
| 02h                       | TRIGGER**              | R/W        | Triggers an Conversion                       |
| 03h                       | N/A                    |            | Unused Address                               |
| 04h                       | T <sub>INT</sub> (MSB) | R          | Internal Temperature MSB                     |
| 05h                       | T <sub>INT</sub> (LSB) | R          | Internal Temperature LSB                     |
| 06h                       | V1 (MSB)               | R          | V1, V1 – V2 or T <sub>R1</sub> MSB           |
| 07h                       | V1 (LSB)               | R          | V1, V1 – V2 or T <sub>R1</sub> LSB           |
| 08h                       | V2 (MSB)               | R          | V2, V1 – V2 or T <sub>R1</sub> MSB           |
| 09h                       | V2 (LSB)               | R          | V2, V1 – V2 or T <sub>R1</sub> LSB           |
| 0Ah                       | V3 (MSB)               | R          | V3, V3 – V4 or T <sub>R2</sub> MSB           |
| 0Bh                       | V3 (LSB)               | R          | V3, V3 – V4 or T <sub>R2</sub> LSB           |
| 0Ch                       | V4 (MSB)               | R          | V4, V3 – V4 or T <sub>R2</sub> MSB           |
| 0Dh                       | V4 (LSB)               | R          | V4, V3 – V4 or T <sub>R2</sub> LSB           |
| 0Eh                       | V <sub>CC</sub> (MSB)  | R          | V <sub>CC</sub> MSB                          |
| 0Fh V <sub>CC</sub> (LSB) |                        | R          | V <sub>CC</sub> LSB                          |

Figure 6-3 Register of LTC2990

**Figure 6-4** shows the control register of LTC2990. The control register must be configured properly to measure the voltage difference (V1-V2). Bits b[2:0] should be set to '110' for measuring voltage difference (V1-V2) and (V3-V4). Bits [4:3] should be set to 00 for all measurements.

| BIT    | NAME               |   |    | OPERATION                                                  |
|--------|--------------------|---|----|------------------------------------------------------------|
| b7     | Temperature Format |   |    | Temperature Reported In; Celsius = 0 (Default), Kelvin = 1 |
| b6     | Repeat/Single      |   |    | Repeated Acquisition = 0 (Default), Single Acquisition = 1 |
| b5     | Reserved           |   |    | Reserved                                                   |
| b[4:3] | Mode [4:3]         |   |    | Mode Description                                           |
|        | 0                  |   | 0  | Internal Temperature Only (Default)                        |
|        | 0                  |   | 1  | T <sub>R1</sub> , V1 or V1 – V2 Only per Mode [2:0]        |
|        | 1                  |   | 0  | T <sub>R2</sub> , V3 or V3 – V4 Only per Mode [2:0]        |
|        | 1                  |   | 1  | All Measurements per Mode [2:0]                            |
| b[2:0] | Mode [2:0]         |   |    | Mode Description                                           |
|        | 0                  | 0 | 0  | V1, V2, T <sub>R2</sub> (Default)                          |
|        | 0                  | 0 | 1  | V1 – V2, T <sub>R2</sub>                                   |
|        | 0                  | 1 | 0  | V1 – V2, V3, V4                                            |
|        | 0                  | 1 | 1  | T <sub>R1</sub> , V3, V4                                   |
|        | 1                  | 0 | 0  | T <sub>R1</sub> , V3 – V4                                  |
|        | 1                  | 0 | 1  | T <sub>R1</sub> , T <sub>R2</sub>                          |
|        | 1                  | 1 | 0) | V1 - V2, V3 - V4                                           |
|        | 1                  | 1 | 1  | V1, V2, V3, V4                                             |

Figure 6-4 Control Register of LTC2990

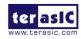

**Figure 6-5** shows the status register of LTC2990. Bit b2 should be checked before reading the voltage difference registers to make sure the measurement is finished and register values is the latest for reading.

| BIT | NAME                                | OPERATION                                                                               |
|-----|-------------------------------------|-----------------------------------------------------------------------------------------|
| b7  | 0                                   | Always Zero                                                                             |
| b6  | V <sub>CC</sub> Ready               | 1 = V <sub>CC</sub> Register Contains New Data, 0 = V <sub>CC</sub> Register Read       |
| b5  | V4 Ready                            | 1 = V4 Register Contains New Data, 0 = V4 Register Read                                 |
| b4  | V3, T <sub>R2</sub> , V3 – V4 Ready | 1 = V3 Register Contains New Data, 0 = V3 Register Data Old                             |
| b3  | V2 Ready                            | 1 = V2 Register Contains New Data, 0 = V2 Register Data Old                             |
| b2  | V1, T <sub>R1</sub> V1 – V2 Ready   | 1 = V1 Register Contains New Data, 0 = V1 Register Data Old                             |
| b1  | T <sub>INT</sub> Ready              | 1 = T <sub>INT</sub> Register Contains New Data, 0 = T <sub>INT</sub> Register Data Old |
| b0  | Busy*                               | 1= Conversion In Process, 0 = Acquisition Cycle Complete                                |

Figure 6-5 Status Register of LTC2990

# Design Tools

- Quartus II v15.0 64-bit
- Nios II Eclipse 15.0

### **■** Demonstration Source Code

- Quartus project directory: Demonstrations\power\_monitor\_nios
- Nios II Eclipse project workspace: Demonstrations\power\_monitor\_nios\software

# ■ Nios II Project Compilation

• Before you attempt to compile the reference design under Nios II Eclipse, make sure the project is cleaned first by clicking 'Clean' from the 'Project' menu of Nios II Eclipse.

### **■ Demonstration Batch File**

- Demo batch file folder: Demonstrations\power\_monitor\_nios\demo\_batch
- Batch file: test.bat
- FPGA configuration file: power\_monitor\_nios.sof
- Nios batch file: test.sh
- NIOS program: nios\_app.elf

# **■** Demonstration Setup

Please follow the procedures below to set up the demonstration:

- Please make sure Quartus II and USB-Blaster II driver are installed on the host PC.
- Connect the USB cable from the USB-Blaster II port (J8) on the MAX 10 Plus board to the host PC.
- Power on the MAX 10 Plus board.
- Execute the demo batch file "test.bat" under the folder Demonstrations\power\_monitor\_nios\demo\_batch.
- Nios II terminal will display the measured power consumption measured, as shown in Figure

```
cygdrive/d/svn_2015/neek10-dev/power_monitor_nios/demo_batch
  === power monitor =====
I2C core is enabled!
UCC2P5_CORE: 0.02913A, 0.07282W (diff:0.00029U)
UCC2P5_UCCIO: 0.00194A, 0.00485W (diff:0.00002U)
UCC1P5_UCCIO: 0.00583A, 0.00874W (diff:0.00006U)
VCC1P2_VCC: 0.11264A, 0.13516W (diff:0.00113V)
UCC3P3_UCCIO: 0.01748A, 0.05768W (diff:0.00017U)
 ==== 2 ===
VCC2P5_CORE: 0.02719A, 0.06797W (diff:0.00027V)
UCC2P5_UCCIO: 0.00388A, 0.00971W (diff:0.00004U)
VCC1P5_VCCIO: 0.00777A, 0.01165W (diff:0.00008V)
UCC1P2_UCC: 0.11069A, 0.13283W (diff:0.00111U)
UCC3P3_UCCIO: 0.01942A, 0.06409W (diff:0.00019U)
 ==== 3 ====
UCC2P5_CORE: 0.03107A, 0.07768W (diff:0.00031U)
UCC2P5_UCCIO: 0.00388A, 0.00971W (diff:0.00004U)
VCC1P5_VCCIO: 0.00777A, 0.01165W (diff:0.00008V)
UCC1P2_UCC: 0.11069A, 0.13283W (diff:0.00111U)
UCC3P3_UCCIO: 0.01942A, 0.06409W (diff:0.00019U)
```

Figure 6-6 Screenshot of Power\_monitor\_nios Demo

### 6.2 UART to USB Control LED

Many applications need communication with computer through common ports, the traditional connector is RS232 which needs to connect to a RS232 cable. However, many personal computers nowadays don't have the RS232 connector which makes it very inconvenient to develop projects. The MAX 10 Plus board is designed to support UART communication through USB cable. The UART to USB circuit is responsible for converting the data format. Developers can use a USB cable rather than a RS232 cable to enable the communication between the FPGA and the host computer. In this demonstration we will show you how to control the LEDRs by sending a command on the computer putty terminal. The command is sent and received through a USB cable to the FPGA. Note that in FPGA, the information was received and sent through a UART IP.

**Figure 6-7** shows the hardware block diagram of this demonstration. The system requires a 50MHz clock provided from the board. The PLL generates a 100MHz clock for Nios II processor and the controller IP. The LEDRs are controlled by the PIO IP. The UART controller sends and receives command data and the command is sent through Putty terminal on the computer.

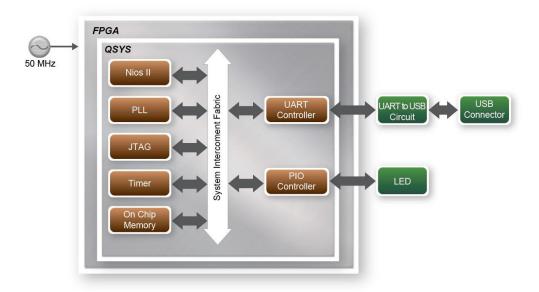

Figure 6-7 Block Diagram of UART Control LED Demo

# **■** Design Tools

- Quartus II 15.0
- Nios II Eclipse 15.0

### **■ Demonstration Source Code**

- Quartus Project directory: uart\_usb
- Nios II Eclipse project workspace: uart\_usb\software

# ■ Nios II Project Compilation

• Before you attempt to compile the reference design under Nios II Eclipse, make sure the project is cleaned first by clicking 'Clean' from the 'Project' menu of Nios II Eclipse.

### **■** Demonstration Batch File

• Demo Batch File Folder: \uart\_usb\demo\_batch

The demo batch file includes following files:

- Batch Files: uart usb.bat, uart usb.sh
- FPGA Configure File: uart\_usb.sof
- Nios II Program: uart\_usb.elf

### **■** Demonstration Setup

Please follow the procedures below to set up the demonstration:

• Connect a USB cable between your computer and the USB connector(J18) on MAX 10 Plus board.

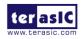

• Power on the board, if you find an unrecognized USB Serial Port in Device Manager as shown in **Figure 6-8**. You should install the UART to USB driver before you run the demonstration.

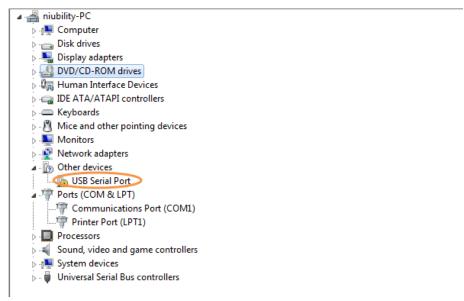

Figure 6-8 Unrecognized USB Serial Port on PC

- To install UART\_TO\_USB driver on your computer please select the USB Serial Port to update the driver software. The driver file can be downloaded from the following website: http://www.ftdichip.com/Drivers/VCP.htm.
- Open the Device Manager to ensure which common port is assigned to the UART to USB port as shown in **Figure 6-9**. The common number 9 (COM9) is assigned on this computer.

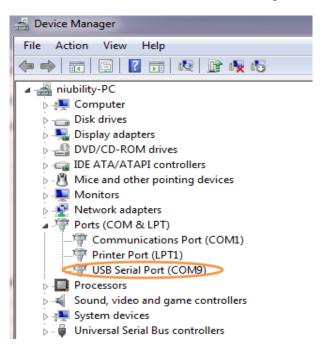

Figure 6-9 Check the Assigned Com Port Number On PC

• Open the putty software, type in the parameter as shown in **Figure 6-10** and click open button to open the terminal.(Here is a link for you to download the putty terminal: Download Putty)

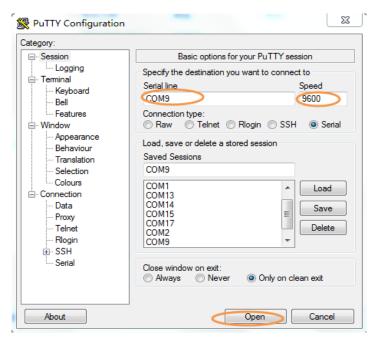

**Figure 6-10 Putty Terminal Setup** 

- Make sure Quartus II and Nios II are installed on your PC.
- Connect an USB cable to the MAX 10 Plus board (J8) and install USB Blaster driver if necessary.
- Execute the demo batch file "uart usb.bat" under the batch file folder uart usb\demo\_batch.
- The result of Nios II-terminal and putty terminal is shown in **Figure 6-11**.

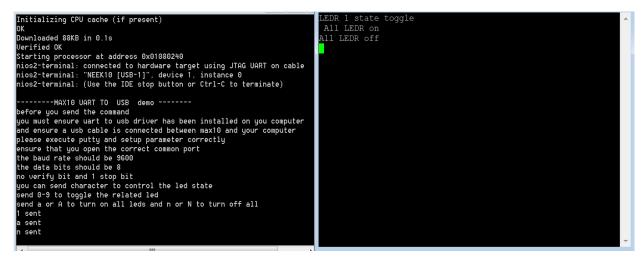

Figure 6-11 Running Result of Uart\_USB Demo

• In the putty terminal, type any character to change the LED state. Type a digital number to toggle the LEDR[9..0] state and type a/A or n/N to turn on/off all LEDR.

### 6.3 SD Card Audio Demonstration

Many commercial media/audio players use a large external storage device, such as an SD Card or CF card, to store music or video files. Such players may also include high-quality DAC devices such that good audio quality can be produced. The MAX 10 Plus board provides the hardware and

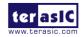

software needed for Micro SD Card access and professional audio performance so that it is possible to design advanced multimedia products using the MAX 10 Plus board.

**Figure 6-12** shows the diagram of this demonstration. In this demonstration we show how to implement an SD Card Music Player on the MAX 10 Plus board, in which the music files are stored in an SD Card and the board can play the music files via its high-quality and low power audio DAC circuits. We use the Nios II processor to read the music data stored in the SD Card and use the TLV320AIC3254 audio CODEC to play the music.

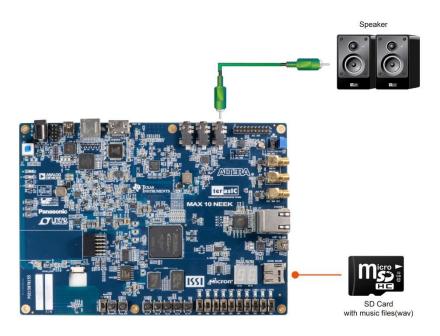

Figure 6-12 System of SD Card Audio Demo

**Figure 6-13** shows the hardware block diagram of this demonstration. The system requires a 50 MHz clock provided from the board. The PLL generates a 100MHz clock for Nios II processor and the other controllers. The audio chip is controlled by the Audio Controller which is a user-defined SOPC component. The internal PLL in the CODEC chip can generate the clock rate according to the sample rate of the music. A mater clock should be supplied for the CODEC. The mater clock rate in this demonstration is 19.2M provided by the PLL block in FPGA. The audio controller requires the audio chip working in master mode, so the serial bit (BCLK) and the word clock (WCLK) are provided by the audio chip. An OpenCore I2C controller is connected to the CODEC chip for the Nios II CPU to communicate with the CODEC chip. Four PIO pins are connected to the micro SD Card socket. SD 4-Bit Mode is used to access the micro SD Card and is implemented by software. All the other SOPC components in the block diagram are SOPC Builder built-in components. The PIO pins are also connected to the keys, LEDs and switches.

Manual

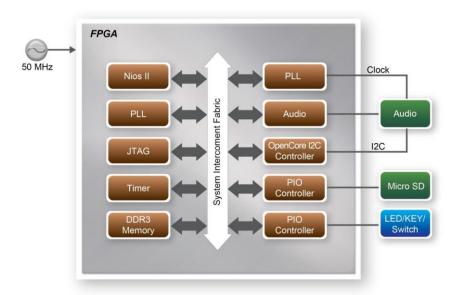

Figure 6-13 Block Diagram of SD Card Audio Demo

**Figure 6-14** shows the software stack of this demonstration. SD 4-Bit Mode block implements the SD 4-Bit mode protocol for reading raw data from the SD Card. The FAT block implements FAT16/FAT32 file system for reading wave files that are stored in the SD Card. In this block, only read function is implemented. The WAVE Lib block implements WAVE file decoding function for extracting audio data from wave files. The I2C block implements I2C protocol for configuring audio chip. The Audio block implements audio FIFO checking function and audio signal sending/receiving function. The key and switch block acts as a control interface of the music player system.

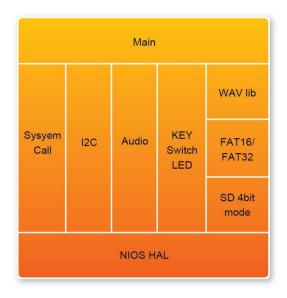

Figure 6-14 Software Stack of SD Card Audio Demo

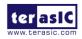

The audio chip should be configured before sending audio signal to the audio chip. The main program uses I2C protocol to configure the audio chip working in master mode; the audio output interface working in I2S 16-bits per channel and with sampling rate according to the wave file contents. In audio playing loop, the main program reads 512-byte audio data from the SD Card, and then writes the data to DAC FIFO in the Audio Controller. Before writing the data to the FIFO, the program will verify if the FIFO is full.

While the demonstration is running, users can get the status information through Nios II terminal. You can adjust the volume by pressing KEY1 or KEY2. And also you can choice the song by pressing KEY0 or KEY3.

# Design Tools

- Quartus II 15.0
- Nios II Eclipse 15.0

## **■ Demonstration Source Code**

- Quartus Project directory: sdcard\_audio
- Nios II Eclipse project workspace: sdcard\_audio\software

# ■ Nios II Project Compilation

• Before you attempt to compile the reference design under Nios II Eclipse, make sure the project is cleaned first by clicking 'Clean' from the 'Project' menu of Nios II Eclipse.

### **■ Demonstration Batch File**

Demo Batch File Folder:

• sdcard\_audio\demo\_batch

The demo batch file includes following files:

- Batch Files: test.bat, test.sh
- FPGA Configure File: sdcard audio.sof
- Nios II Program: sdcard\_audio.elf

# **■** Demonstration Setup

Please follow the procedures below to set up the demonstration:

- Format your Micro SD Card into FAT16/FAT32 format
- Place the wave files (in folder \music) to the root directory of the Micro SD Card. The provided wave files must have a sample rate of the following options: 96K, 48K, 44.1K or 8K. In addition, the wave files must be stereo and 16 bits per channel.
- Connect a headset or speaker to the MAX 10 Plus board so you can hear the music played from the micro SD Card in later.
- Insert the micro SD card into the micro SD socket on MAX 10 Plus board.
- Make sure Quartus II and Nios II are installed on your PC.

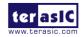

- Power on the MAX 10 Plus board.
- Connect an USB cable to the MAX 10 Plus board and install USB Blaster driver if necessary.
- Execute the demo batch file "test.bat" under the batch file folder sdcard\_audio \demo\_batch.
- Press KEY3 on the MAX 10 Plus board to play the last music file stored in the micro SD Card and press KEY0 to play the next song.
- Press KEY2 and KEY1 to increase and decrease the output music volume respectively as shown in **Figure 6-15**.

```
Played Wave Files: Wave files on root directory.
Supported Media File: Uncompressed WAV File, Sample-Rate 96K/48K/44.1K/32K/8K, S
tereo, 16-bits Sample.
KEY0: Next Song
KEY3: Last Song
KEY2: Volume Up
KEY1: Volume Down
Current Voluem:14(0-28)
I2C core is enabled!
Please insert SD card.
Find SD card
 -Music Name:MUSIC.WAU --
Read OK.
 -Music Name:music_4mb.wav --
Read OK.
 -Music Name:music_long.wav -
Read OK.
Play Song:MUSIC.WAV
sample rate=44100
```

Figure 6-15 Running SD Card Audio Demo

# 6.4 DDR3 SDRAM Test by Nios II

Many applications use a high-performance RAM, such as a DDR3 SDRAM, to provide temporary storage. In this demonstration hardware and software designs are provided to illustrate how to perform DDR3 memory access in Qsys. We describe how the Altera's "DDR3 SDRAM Controller with UniPHY" IP is used to access a DDR3-SDRAM, and how the Nios II processor is used to read and write the SDRAM for hardware verification. The DDR3 SDRAM controller handles the complex aspects of using DDR3 SDRAM by initializing the memory devices, managing SDRAM banks, and keeping the devices refreshed at appropriate intervals.

# ■ System Block Diagram

**Figure 6-16** shows the system block diagram of this demonstration. The system requires a 50MHz clock provided from the board. The DDR3 controller is configured as a 128MB DDR3-300 controller. The DDR3 IP generates one 300MHz clock as SDRAM's data clock and one half-rate system clock 150MHz for those host controllers, e.g. Nios II processor, accessing the SDRAM. In the Qsys, Nios II and the On-Chip Memory are designed running with the 100MHz clock, and the Nios II program is running in the on-chip memory.

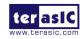

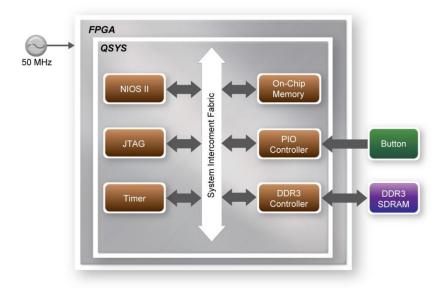

Figure 6-16 Block Diagram of the DDR3 Basic Demo

The system flow is controlled by a Nios II program. First, the Nios II program writes test patterns into the whole 128MB of SDRAM. Then, it calls Nios II system function, alt\_dache\_flush\_all, to make sure all data has been written to SDRAM. Finally, it reads data from SDRAM for data verification. The program will show progress in JTAG-Terminal when writing/reading data to/from the SDRAM. When verification process is completed, the result is displayed in the JTAG-Terminal.

### ■ Altera DDR3 SDRAM Controller with UniPHY

To use Altera DDR3 controller, you need to perform 4 major steps:

- Create correct pin assignments for DDR3.
- Set up correct parameters in DDR3 controller dialog.
- Perform "Analysis and Synthesis" by clicking Quartus menu: Process→Start→Start Analysis & Synthesis.
- Run the TCL files generated by DDR3 IP by clicking Quartus menu: Tools > TCL Scripts...

### Design Tools

- Quartus II 15.0
- Nios II Eclipse 15.0

### **■ Demonstration Source Code**

- Quartus Project directory: ddr3\_nios
- Nios II Eclipse Project workspace: ddr3\_nios/software

# ■ Nios II Project Compilation

• Before you attempt to compile the reference design under Nios II Eclipse, make sure the project

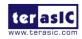

is cleaned first by clicking 'Clean' from the 'Project' menu of Nios II Eclipse.

### **■** Demonstration Batch File

Demo Batch File Folder: ddr3\_nios\demo\_batch

The demo batch folder includes following files:

- Batch Files: ddr3\_nios.bat, ddr3\_nios.sh
- FPGA Configure File: ddr3\_nios.sof
- Nios II Program: ddr3\_nios.*elf*

# **■** Demonstration Setup

Please follow the procedures below to set up the demonstration:

- Make sure Quartus II and Nios II are installed on your PC.
- Power on the MAX 10 Plus board.
- Use an USB cable to connect PC and the MAX 10 Plus board (J8) and install USB Blaster driver if necessary.
- Execute the demo batch file "ddr3\_nios.bat" for USB-Blaster II under the batch file folder, ddr3\_nios\demo\_batch
- After Nios II program is downloaded and executed successfully, a prompt message will be displayed in Nios2-terminal.
- Press KEY4~KEY0 of the MAX 10 Plus board to start SDRAM verify process. Press KEY0 for continued test.
- The program will display progress and result information, as shown in **Figure 6-17**.

```
Altera Nios II EDS 15.0 [gcc4]
                                                                       - - X
Downloaded 71KB in 0.1s
Verified OK
Starting processor at address 0x00000240
nios2-terminal: connected to hardware target using JTAG UART on cable
nios2-terminal: "NEEK10 [USB-1]", device 1, instance 0
nios2-terminal: (Use the IDE stop button or Ctrl-C to terminate)
===== DDR3 Test! Size=128MB (CPU Clock:100000000) =====
-----
Press any KEY to start test [KEYO for continued test]
=====> DDR3 Testing, Iteration: 1
write..
10% 20% 30% 40% 50% 60% 70% 80% 90% 100%
read/verify...
10% 20% 30% 40% 50% 60% 70% 80% 90% 100%
DDR3 test:Pass, 21 seconds
______
Press any KEY to start test [KEYO for continued test]
====> DDR3 Testing, Iteration: 1
10% 20% 30% 40% 50% 60% 70% 80% 90% 100%
 ead/verify...
```

Figure 6-17 Display Progress and Result Information for the DDR3 Demo

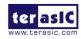

### **6.5** Ethernet Socket server

This design example demonstrates a socket server using the sockets interface of the NicheStack™ TCP/IP Stack Nios II Edition with MicroC/OS-II to serve socket connection to the MAX 10 Plus board. The server can continuously listen for commands on a TCP/IP port and operate the MAX 10 Plus LEDs according to the commands from the telnet client.

As Part of the Nios II EDS, NicheStack<sup>TM</sup> TCP/IP Network Stack is a complete networking software suite designed to provide an optimal solution for network related applications accompanying Nios II.

Also to understand how this demo works, we assume that you already have a basic knowledge of TCP/IP protocols. As indicated in the block diagram in **Figure 6-18**, the Nios II processor is used to communicate with the Client via 88E1111(RGMII/MII interface)Ethernet Device.

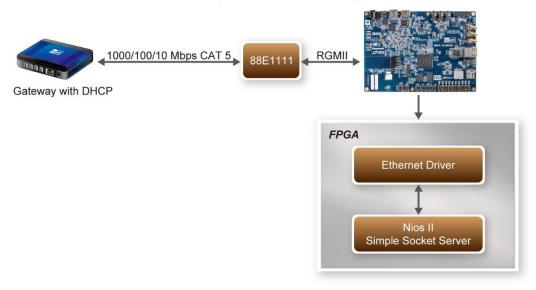

Figure 6-18 Block Diagram

We will now cover the Qsys system in this demo which contains Nios II processor, DDR3 memory, JTAG UART, timer, Triple-Speed Ethernet, Scatter-Gather DMA controller and other peripherals etc. In the Core Configuration Tab of the Altera Triple-Speed Ethernet Controller, users need to set the MAC interface as RGMII as shown in **Figure 6-19**.

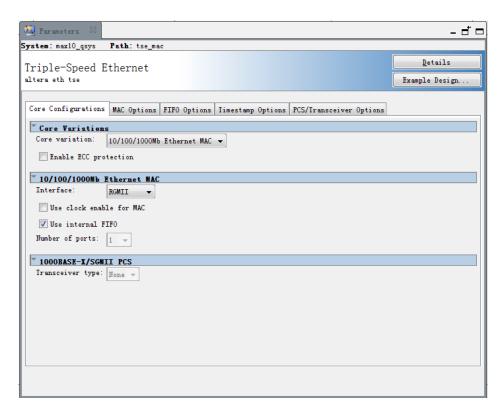

Figure 6-19 Select RGMII Interface under MAC Configuration

In the MAC Options tab (See **Figure 6-20**), users should set up proper values for the PHY chip 88E1111. The MDIO Module should be included, as it is used to generate a 2.5MHz MDC clock for the PHY chip from the controller's source clock (here a 100MHz clock source is expected) to divide the MAC control register interface clock to produce the MDC clock output on the MDIO interface. The MAC control register interface clock frequency is 100MHz and the desired MDC clock frequency is 2.5MHz, so a host clock divisor of 40 should be used.

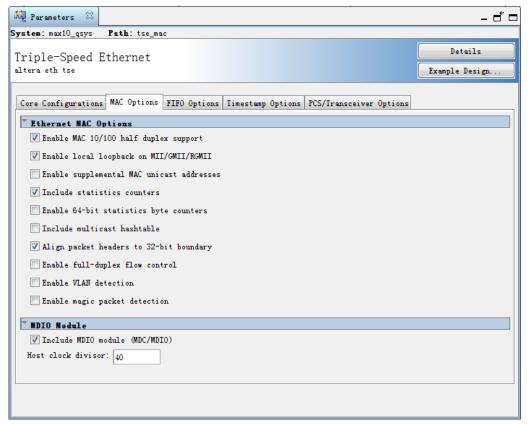

**Figure 6-20 MAC Options Configuration** 

Once the Triple-Speed Ethernet IP configuration has been set and necessary hardware connections have been made as shown in **Figure 6-21**, click on generate.

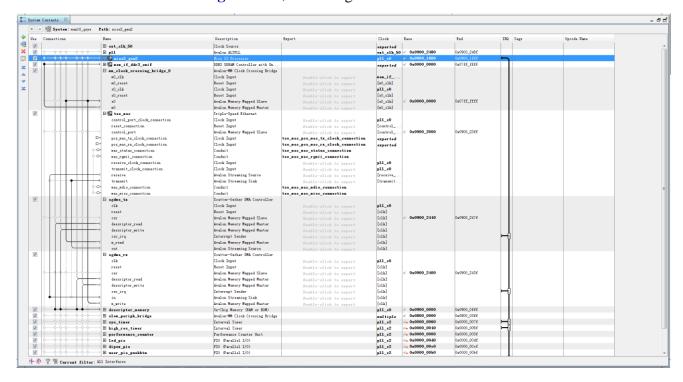

Figure 6-21 Qsys Builder

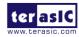

**Figure 6-22** shows the connections for programmable 10/100/1000Mbps Ethernet operation via RGMII.

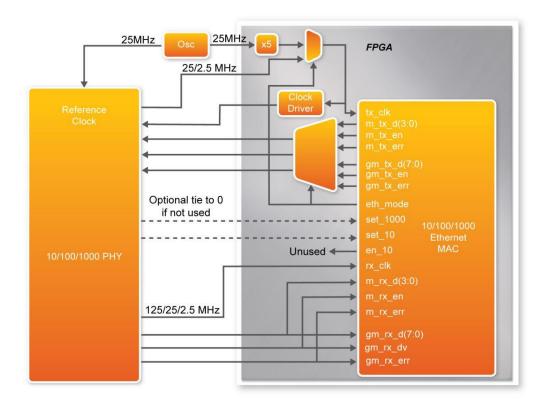

Figure 6-22 PHYConnected to the MAC via RGMII

After the Qsys hardware project has been built, develop the Qsys software project, whose basic architecture is shown in **Figure 6-23**. The top block contains the Nios II processor and the necessary hardware to be implemented into the MAX 10 Plus board. The software device drivers contain the necessary device drivers needed for the Ethernet and other hardware components to work. The HAL API block provides the interface for the software device drivers, while the Micro C/OS-II provides communication services to the NicheStack<sup>TM</sup> and the Socket Server. The NicheStack<sup>TM</sup> TCP/IP Stack software block provides networking services to the application block where it contains the tasks for Socket Server and also LED management.

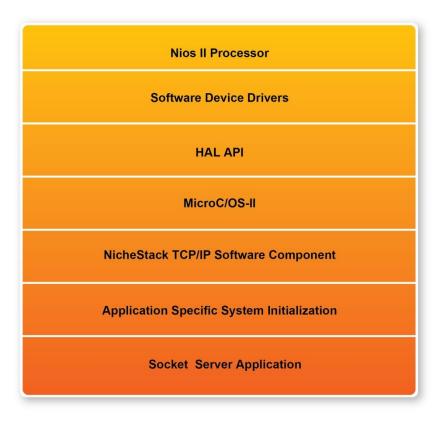

**Figure 6-23 Nios II Software Routine Architecture** 

Finally, the detailed descriptions for Software flow chart of the Socket Server program are listed below:

Firstly, the Socket Server program initiates the MAC and net device then calls the get\_mac\_addr() function to set the MAC addresses for the PHY. Secondly, it initiates the auto-negotiation process to check the link between the PHY and gateway device. If the link exists, the PHY and gateway devices will broadcast their transmission parameters, speed, and duplex mode. After the auto-negotiation process has been finished, the link will be established. Next, the Socket Server program will prepare the transmitting and receiving path for the link. If the path is created successfully, it will call the get\_ip\_addr() function to set up the IP address for the network interface. After the IP address is successfully distributed, the NicheStack<sup>TM</sup> TCP/IP Stack will start to run for Socket Server application.

Note: your gateway should support DHCP because it uses DHCP protocol to request a valid IP from the Gateway, or else you would need to reconfigure the system library to use static IP assignment.

# **■** Design Tools

- Quartus II v15.0
- Nios II Eclipse 15.0

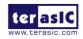

#### **■** Demonstration Source Code

- Project directory: socket\_server
- Nios II Eclipse Project workspace: socket\_server/software

#### **■ Demonstration Batch File**

- Demo batch file folder: Demonstrations/socket\_server /demo\_batch/
- Batch file: socket server.bat
- FPGA configure file: socket\_server.sof
- Application file folder: socket server /demo batch/
- Application file: open\_telnet.bat

## **■** Demonstration Setup

Please follow the procedures below to set up the demonstration:

- Please make sure both Quartus II and USB-Blaster II driver are installed on the host PC.
- Connect the USB cable from the USB-Blaster II port (J8) on the MAX 10 Plus board to the host PC.
- Power on the MAX 10 Plus board.
- Execute the demo batch file "socket\_server.bat" under the folder Demonstrations/socket\_server /demo\_batch, then the IP address and port number are assigned as shown below in **Figure 6-24**.

```
Altera Nios II EDS 15.0 [gcc4]
Your Ethernet MAC address is 00:07:ed:12:8f:ff
prepped 1 interface, initializing...
 [tse_mac_init]
                TSE MAC 0 found at address 0x09002000
I NFO
                PHY Marvell 88E1111 found at PHY address 0x00 of MAC Group[0]
               PHY[0.0] - Automatically mapped to tse_mac_device[0]
PHY[0.0] - Restart Auto-Negotiation, checking PHY link...
PHY[0.0] - Auto-Negotiation PASSED
Mode changed to RGMII/Modified MII to Copper mode
Enable RGMII Timing Control
I NFO
INFO
INFO
MARVELL :
MARVELL :
MARVELL :
INFO
                PHY[0.0] - Checking link...
               PHY[0.0] - Link not yet established, restart auto-negotiation...
PHY[0.0] - Restart Auto-Negotiation, checking PHY link...
PHY[0.0] - Auto-Negotiation PASSED
PHY[0.0] - Link established
PHY[0.0] - Speed = 1000, Duplex = Full
INFO
INFO
INFO
INFO
OK, x=0, CMD_CONFIG=0x00000000
MAC post-initialization: CMD_CONFIG=0x0400020b
[tse_sgdma_read_init] RX descriptor chain desc (1 depth) created mctest init called
IP address of et1 : 192.168.1.110
Created "Inet main" task (Prio: 2)
Created "Clock tick" task (Prio: 3)
Acquired IP address via DHCP client for interface: et1
IP address : 192.168.21.144
Subnet Mask: 255.255.255.0
Gateway : 192.168.21.1
Simple Socket Server starting up
[sss_task] Simple Socket Server listening on port 30
  reated "simple socket server" task (Prio: 4)
```

Figure 6-24 Simple Socket Server

• To establish connection, start the telnet client session by executing open\_telnet.bat file and include the IP address assigned by the DHCP server-provided IP along with the port number as

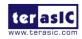

shown below in **Figure 6-25**.

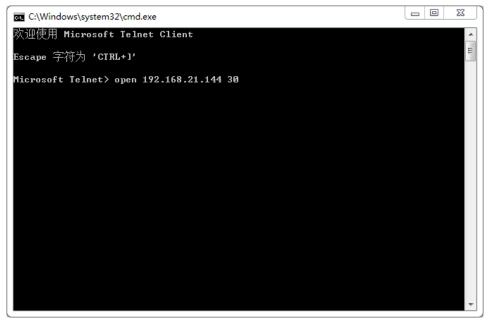

Figure 6-25 Telnet Client

Note: If you can't open the open\_telnet.bat file, please try to set the Telnet Client feature as following screenshot:

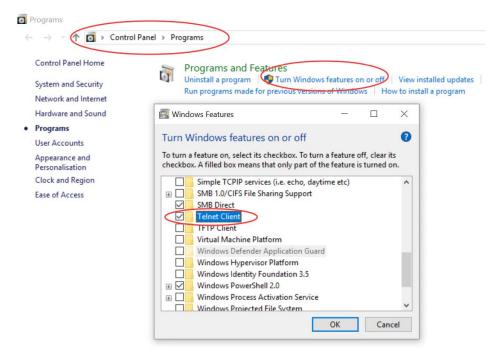

• From the Simple Socket Server Menu, enter the commands in the telnet session. Entering a number from zero through seven, followed by a return, causes the corresponding LEDRs (D0-D7) to toggle on or off on the MAX 10 Plus board as shown below in **Figure 6-26**.

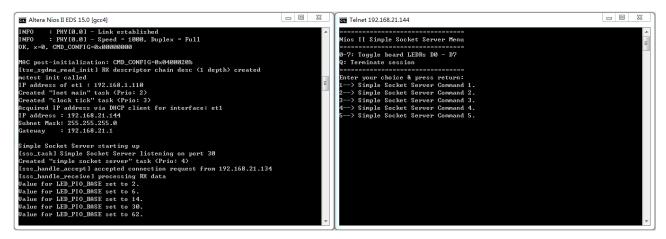

Figure 6-26 Display Progress and Result Information for the Socket Server Demonstration

## 6.6 Digital Accelerometer Demonstration

This demonstration shows a bubble level implementation based on a digital accelerometer. We use I2C protocol to control the ADXL345 digital accelerometer, and the APDS-9301 Miniature Ambient Light Photo Sensor. The Nios II Console displays the reuslt of our demo. When tilting the MAX 10 Plus, the ADXL345 measures the static acceleration of gravity. In our Nios II software, we compute the change of angle in the x-axis and y-axis, and show the angle data on the Nios II Console. The value of light sensor will change as the brightness changes around the light sensor.

**Figure 6-27** shows the hardware system block diagram of this demonstration. The system is clocked by an external 50MHz Oscillator. Through the internal PLL module, the generated 100MHz clock is used for Nios II processor and other components, and there is also 40MHz for low-speed peripherals.

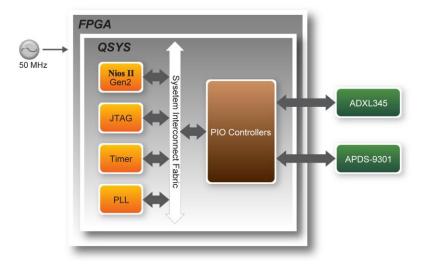

Figure 6-27 Block Diagram of the Digital Accelerometer Demonstration

### **■** Demonstration Source Code

- Project directory: gsensor\_lightsensor
- Bit stream used: gsensor\_lightsensor.sof

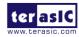

• Nios II Eclipse project workspace: gsensor\_lightsensor \software

## **■** Demonstration Batch File

• Demo Batch File Folder: gsensor\_lightsensor \demo\_batch

The demo batch file includes the following files:

- Batch File: gsensor\_lightsensor.bat, gsensor\_lightsensor.sh
- FPGA Configure File: gsensor\_lightsensor.sof
- Nios II Program: gsensor\_lightsensor.elf

## **■** Demonstration Setup

Please follow the procedures below to set up the demonstration:

- Load the bit stream into the FPGA on the MAX 10 Plus board.
- Run the Nios II Software under the workspace gsensor\_lightsensor\software (Note\*).
- After the Nios II program is downloaded and executed successfully, a prompt message will be displayed in Nios2-terminal: "its ADXL345's ID = e5".
- Tilt the MAX 10 Plus to all directions, and you will find that the angle of the g-sensor and value of light sensor will change. **Figure 6-28** shows the demonstration result.

```
Info (209016): Configuring device index 1
Info (209017): Device 1 contains JTAG ID code 0x031050DD
Info (209017): Device 1 contains JTAG ID code 0x031050DD
Info (209007): Configuration succeeded — 1 device(s) configured
Info (209011): Successfully performed operation(s)
Info (209061): Ended Programmer operation at Tue May 07 16:33:39 2019
Info: Quartus Prime Programmer was successful. 0 errors, 0 warnings
Info: Peak virtual memory: 4423 megabytes
Info: Processing ended: Tue May 07 16:33:39 2019
Info: Elapsed time: 00:00:16
Info: Total CPU time (on all processors): 00:00:01
Using cable "NEEK10 [USB-1]", device 1, instance 0x00
Resetting and pausing target processor: 0K
Initializing CPU cache (if present)
OK
Downloaded 84KB in 0.0s
Verified 0K
Starting processor at address 0x00000240
nios2-terminal: connected to hardware target using JTAG UART on cable
nios2-terminal: "NEEK10 [USB-1]", device 1, instance 0
nios2-terminal: (Use the IDE stop button or Ctrl-C to terminate)

===== Welcome to Gsensor_Lightsensor_Lcd demo program =====
its ADXL345's ID=e5
light sensor power up ok...
GSensor (degree): X angle= -4, Y angle= -7
LightSensor Value: DATAO = 0, DATA1 = 0

GSensor (degree): X angle= 0, Y angle= -4
LightSensor Value: DATAO = 12, DATA1 = 2
```

Figure 6-28 Digital Accelerometer Demonstration

Note: Execute gsensor\_lightsensor\_\demo\_batch\gsensor\_lightsensor.bat to download .sof and .elf files.

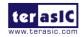

## 6.7 Humidity/Temperature Sensor

This demonstration illustrates steps to evaluate the performance of humidity and temperature sensor HDC1000. The HDC1000 is a fully integrated humidity and temperature sensor, providing excellent measurement accuracy and long-term stability. Humidity and temperature results can be read out through the I2C compatible interface. The Nios II Console displays the result of our demo. In our Nios II software, we show temperature and humidity data on the Nios II Console. The value of the sensor will change as the environment changes.

**Figure 6-29** shows the block diagram of this demonstration. In this demonstration, a Nios II processor is used to achieve i2c operation and display results on the Nios II console.

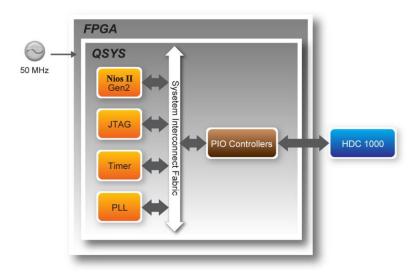

Figure 6-29 Block Diagram of Humidity and Temperature Sensor

This demonstration shows basic function of HDC1000 and temperature and humidity reading in different acquisition modes. HDC1000 can perform measurements of both humidity and temperature, or either humidity only or temperature only. The measurement resolution can be set to 8, 11, or 14 bits for humidity; 11 or 14 bits for temperature. Different resolution setting results in a different conversion time. When triggering the measurements, operation should wait for the measurements to complete based on the conversion time. Alternatively, wait for the assertion of DRDYn. In this demonstration, a delay in I2C function is adopted to simplify the process.

## Design Tools

- Quartus II v15.0
- Nios II Eclipse 15.0

### **■** Demonstration Source Code

- Quartus project directory: humidity\_temperature
- Nios II Eclipse project workspace: humidity\_temperature \software

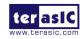

### **■ Demonstration File Locations**

- Hardware project directory: humidity\_temperature
- Bitstream used: humidity\_temperature.sof
- Software project directory: humidity\_temperature \software
- Demo batch file: humidity\_temperature \demo\_batch\ humidity\_temperature.bat

## Demonstration Setup and Instructions

Please follow the procedures below to set up the demonstration:

- Make sure Quartus II and USB-Blaster II driver are installed on your PC.
- Connect the USB cable to the USB Blaster II connector (J8) on the MAX 10 Plus board and host PC.
- Power on the MAX 10 Plus board.
- Execute the demo batch file "humidity\_temperature.bat" under the batch file folder, humidity\_temperature\demo\_batch.
- NIOS terminal and will display the humidity and temperature values. **Figure 6-30** shows the demonstration result.

```
Info: Quartus II 64-Bit Programmer was successful. 0 errors, 0 warnings
Info: Peak virtual memory: 4414 megabytes
Info: Processing ended: Tue May 07 16:38:32 2019
Info: Processing ended: Tue May 07 16:38:32 2019
Info: Total CPU time (on all processors): 00:00:00
Info: Total CPU time (on all processors): 00:00:01
Using cable "NEEK10 [USB-1]", device 1, instance 0x00
Resetting and pausing target processor: OK
Initializing CPU cache (if present)
OK
Downloaded 74KB in 0.0s
Verified OK
Starting processor at address 0x01020240
nios2-terminal: connected to hardware target using JTAG UART on cable
nios2-terminal: "NEEK10 [USB-1]", device 1, instance 0
nios2-terminal: (Use the IDE stop button or Ctrl-C to terminate)

===== Welcome to Temp_RH demo program =====
Manufacturer ID is 5449
Device ID is 1000

Read Configuration Data = 0x1000
Acquisition mode:Temperature and Humidity are acquired in sequence, Temperature first.
Temperature Measurement Resolution: 14 bit.
Humidity Measurement Resolution: 14 bit.

Temperature: 26.01 *C
Relative Humidity: 65.82%

Temperature: 25.95 *C
Relative Humidity: 65.79%
```

Figure 6-30 Humidity and Temperature Sensor Demo

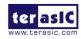

## **Chapter 7**

# Programming the Configuration Flash Memory

This tutorial provides comprehensive information that will help you understand how to configure MAX 10 Plus Board using internal configuration mode. The MAX 10 device on MAX 10 Plus Board supports dual image boot. This tutorial explains the details of the dual image boot. The following sections provide a quick overview of the design flow.

## 7.1 Internal Configuration

The internal configuration scheme for all MAX 10 devices except for 10M02 device consists of the following mode:

- Dual Compressed Images—configuration image is stored as image0 and image1 in the configuration flash memory (CFM).
- Single Compressed Image.
- Single Compressed Image with Memory Initialization.
- Single Uncompressed Image.
- Single Uncompressed Image with Memory Initialization.

In dual compressed images mode, you can use the BOOT\_SEL pin to select the configuration image.

The High-Level Overview of Internal Configuration for MAX 10 Devices as shown in **Figure 7-1**.

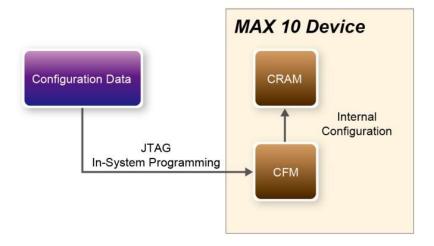

Figure 7-1 High-Level Overview of Internal Configuration for MAX 10 Devices

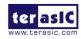

Before internal configuration, we need to program the configuration data into the configuration flash memory (CFM). The CFM will be part of the programmer object file (.pof) programmed into the internal flash through the JTAG In-System Programming (ISP).

During internal configuration, MAX 10 devices load the configuration RAM (CRAM) with configuration data from the CFM. Both of the application configuration images, image 0 and image 1, are stored in the CFM. The MAX 10 device loads either one of the application configuration image from the CFM. If an error occurs, the device will automatically load the other application configuration image. Remote System Upgrade Flow for MAX 10 Devices is shown in **Figure 7-2**.

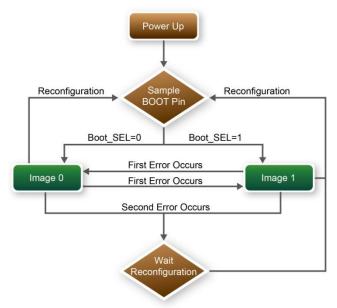

Figure 7-2 Remote System Upgrade Flow for MAX 10 Devices

The operation of the remote system upgrade feature detecting errors is as follows:

- 1. After powering-up, the device samples the BOOT\_SEL pin to determine which application configuration image to boot. The BOOT\_SEL pin setting can be overwritten by the input register of the remote system upgrade circuitry for the subsequent reconfiguration.
- 2. If an error occurs, the remote system upgrade feature reverts by loading the other application configuration image. The following lists the errors that will cause the remote system upgrade feature to load another application configuration image:
- Internal CRC error
- User watchdog timer time-out
- 3. Once the revert configuration completes and the device is in the user mode, you can use the remote system upgrade circuitry to query the cause of error and which application image failed.
- 4. If a second error occurs, the device waits for a reconfiguration source. If the auto-reconfig is enabled, the device will reconfigure without waiting for any reconfiguration source.
- 5. Reconfiguration is triggered by the following actions:
- Driving the nSTATUS low externally
- Asserting internal or external nCONFIG low

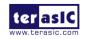

Asserting RU\_nCONFIG low

## 7.2 Using Dual Compressed Images

The internal configuration scheme for all MAX 10 devices except for 10M02 device consists of the following mode:

- Dual Compressed Images—configuration image is stored as image 0 and image 1 in the configuration flash memory (CFM).
- Single Compressed Image.

This section will just introduce how to use MAX10 device Dual Compressed Images feature. If you don't need this feature, skip this section

Two main steps are necessary for a project support dual configuration mode.

- Add dual configuration IP.
- Modify Configuration Mode in device setting.

A **Dual Configuration IP** should be added in an original project, so that the .pof file can be programmed into CFM through it.

• Open Quartus project and choose **Tools** > **Qsys** to open **Qsys** system wizard. Create a new system and add the dual configuration IP. Connect the logic as **Figure 7-3**.

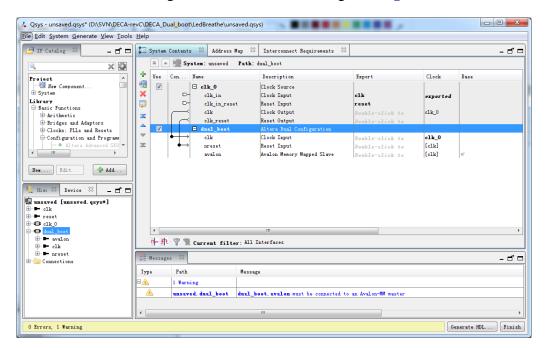

Figure 7-3 Rename and Connect Dual Boot IP

• Save the Qsys as dual\_boot.qsys and generate the HDL files. Add the dual\_boot.qip into the quartus setting file and add the qsys instance in the top design file as shown in **Figure 7-4**.

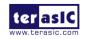

## Figure 7-4 Add the Qsys Instance in Top

• The configuration mode is set in Device and Pin Options window. Choose **Assignments** > **Device** to open Device windows. Click the **Device and Pin Options** and choose Dual Compressed Images in configuration table as shown in **Figure 7-5**. Then compile the project to generate the sof file.

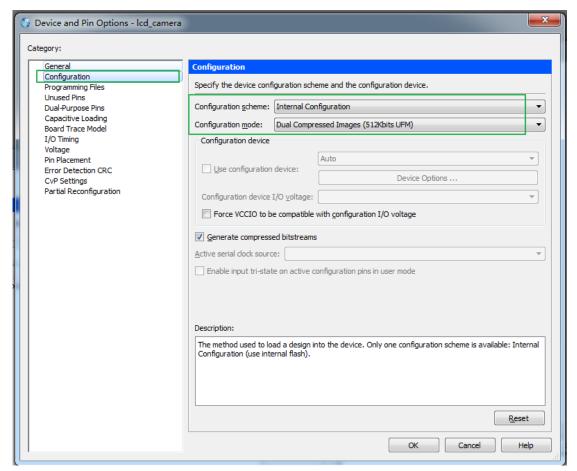

Figure 7-5 Set Dual Configuration Modes

These procedures should be implemented in both projects for dual boot.

• The next step is to convert the two sof files into a pof file for programming the MAX10 FPGA. Open the convert programming Files tool in Quartus and set as **Figure 7-6**.

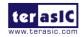

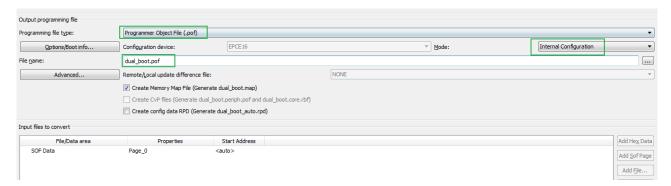

Figure 7-6 Convert File Window Setting

• In the Input files to convert table, click **Add File** button to choose the sof file for image0. Then press the **Add Sof Page** button and add a sof for image1 as shown in **Figure 7-7.** Click generate button to generate the object file—dual\_boot.pof.

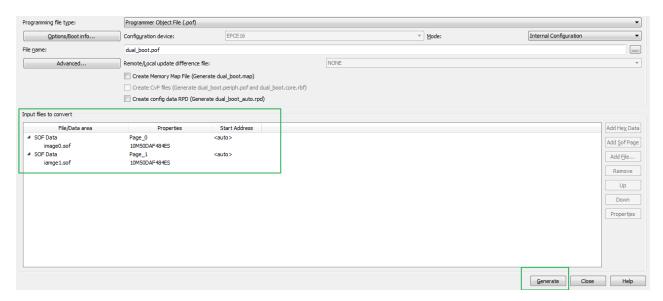

Figure 7-7 Add Sof Files

• The final step is to download the pof into MAX10 FPGA. Open the programmer tool and add the dual\_boot.pof as shown in **Figure 7-8.** Click Start button to program the device when the hardware is set OK.

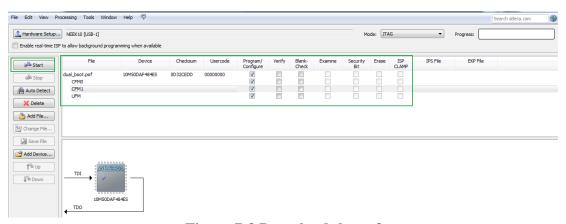

Figure 7-8 Download the pof

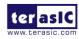

• Now, you can set the BOOT\_SEL by SW16, you will find if you set BOOT\_SEL=0, the image0 will be loaded and if you set BOOT\_SEL=1, he image1 will be loaded.

## 7.3 Nios II Load In Single Boot Image

After the internal configuration, if a Nios II processor is contained in the image and the reset vector of the processor is set to onchip memory data section, the CPU will load the code from the UFM in the onchip flash. The CPU loading procedure occurs either in single image configuration mode or dual compressed image configuration mode. You must make sure only one image contains the processor in dual compressed image configuration mode.

Users need to write the hardware and software binary into the nonvolatile flash memory for the MAX10 FPGA auto boot after power-cycling. The onchip flash memory in the FPGA provides the possibility to boot the software for the Nios II processor.

The demonstration my\_first\_niosII is designed for Nios II processor loading software after the FPGA configuration complete. The section describes the detailed steps of the design.

• An onchip flash controller ip should be added into the Qsys for storing software code. The CPU data master and instruction master interface are connected to the onchip flash data bus as shown in **Figure 7-9**.

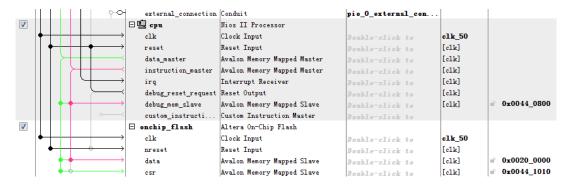

Figure 7-9 Osys Design

- And the reset vector of the CPU should be onchip flash data section. The configuration mode in the onchip flash parameter setting and the Quartus device setting window should all be set as Single Uncompressed Image.
- In the **BSP Editor (Nios II SBT for Eclipse) utility** of the Eclipse, all the check box in the hal.linker table should be checked as shown in **Figure 7-10**.

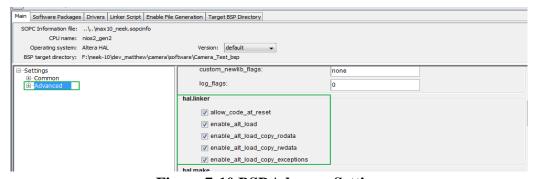

Figure 7-10 BSP Advance Setting

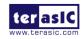

- Make sure you have set your software's program memory (.text section) in onchip Flash memory through BSP Editor (Nios II SBT for Eclipse) utility.
- Compile the target into initial flash format by choosing the mem\_init\_generate option in the Make Target window in Eclipse as shown in **Figure 7-11**.

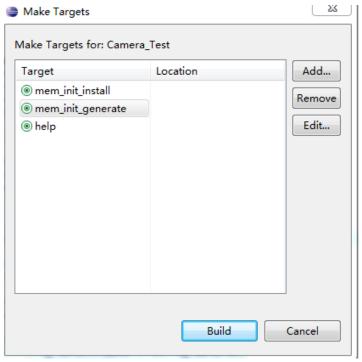

Figure 7-11 Make Target Setting

- After clicking build button, a onchip\_flash hex file will be generated in the path software\software\_project\mem\_init.
- Open the convert programming file window in Quartus II and set the window as shown in **Figure 7-12.**

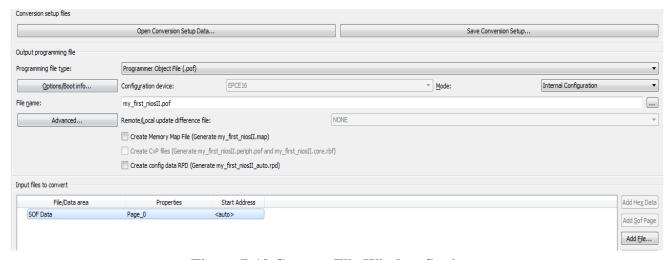

Figure 7-12 Convert File Window Setting

• Click the Options/Boot info... button. Choose the UFM source as the load memory file and click browse button to open the onchip flash hex file as shown in **Figure 7-13**. Press OK button to close the window.

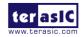

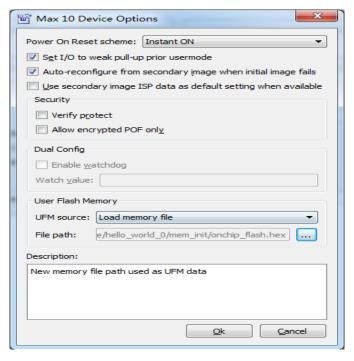

Figure 7-13 Add Hex Data Window

- In the Input files to convert table, choose the sof and generate the pof.
- Open the programmer tool and add the pof generated above to download into the onchip flash. Power cycle the board, the Nios II software will be running after the image has been loaded.

## Chapter 8 Appendix

## **8.1** Revision History

| Version | Change Log      |
|---------|-----------------|
| V1.0    | Initial Version |
|         |                 |

## 8.2 Copyright Statement

Copyright ©Terasic Inc. All rights reserved.

## **X-ON Electronics**

Largest Supplier of Electrical and Electronic Components

Click to view similar products for Programmable Logic IC Development Tools category:

Click to view products by Terasic Technologies manufacturer:

Other Similar products are found below:

DK-DEV-5SGXEA7N SLG4DVKADV 88980182 DEV-17526 DEV-17514 LCMXO3L-SMA-EVN 471-014 80-001005 iCE40UP5K-MDP-EVN ALTHYDRAC5GX ALTNITROC5GX 471-015 Hinj SnoMakrR10 DK-DEV-1SDX-P-A DK-DEV-1SDX-P-0ES DK-DEV-1SMC-H-A DK-DEV-1SMX-H-0ES DK-DEV-1SMX-H-A DK-DEV-4CGX150N DK-DEV-5CGTD9N DK-DEV-5CSXC6N DK-DEV-5M570ZN DK-MAXII-1270N DK-SI-1SGX-H-A DK-SI-1STX-E-0ES DK-SI-1STX-E-A DK-SI-5SGXEA7N ATF15XX-DK3-U SLG46824V-DIP SLG46826V-DIP 240-114-1 6003-410-017 ICE40UP5K-B-EVN ICE5LP4K-WDEV-EVN L-ASC-BRIDGE-EVN LC4256ZE-B-EVN LCMXO2-7000HE-B-EVN LCMXO3D-9400HC-B-EVN LCMXO3L-6900C-S-EVN LF-81AGG-EVN LFE3-MEZZ-EVN LPTM-ASC-B-EVN M2S-HELLO-FPGA-KIT VIDEO-DC-USXGMII 12GSDIFMCCD NAE-CW305-04-7A100-0.10-X NOVPEK CVLite RXCS10S00000F43-FHP00A 102110204